# **Промышленный частично управляемый Ethernet контроллер SWС-40**

Руководство пользователя

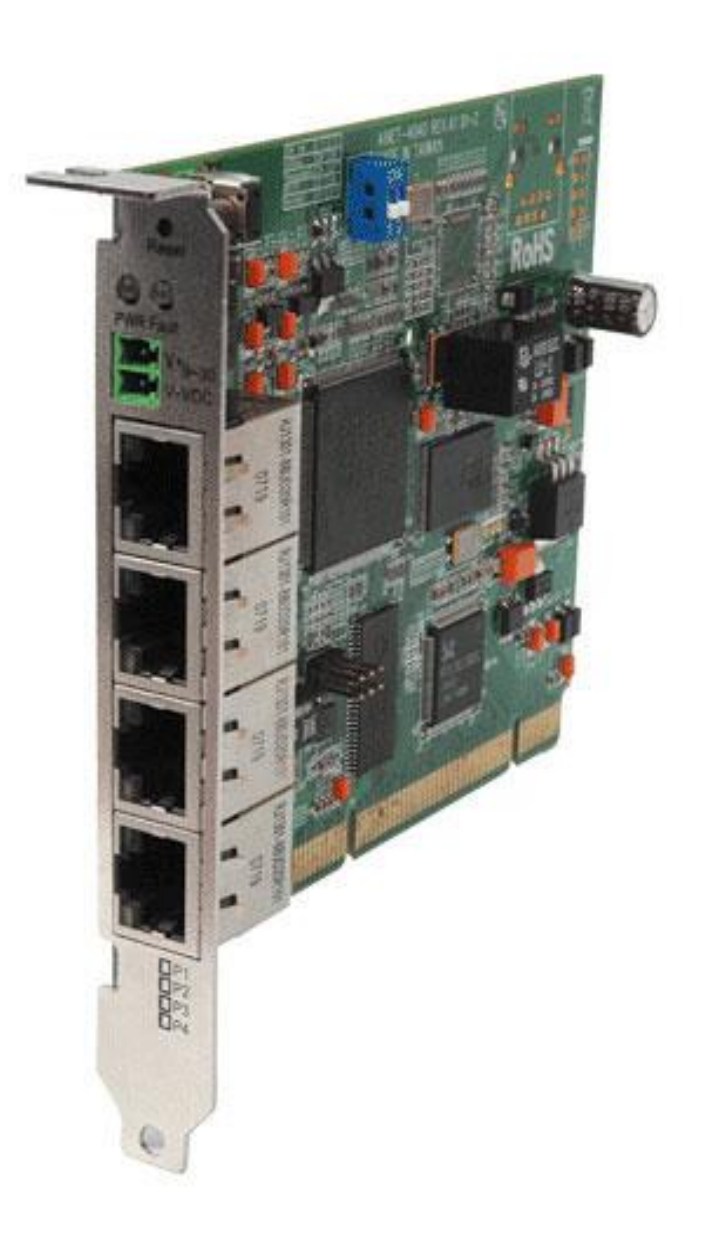

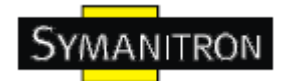

# Содержание

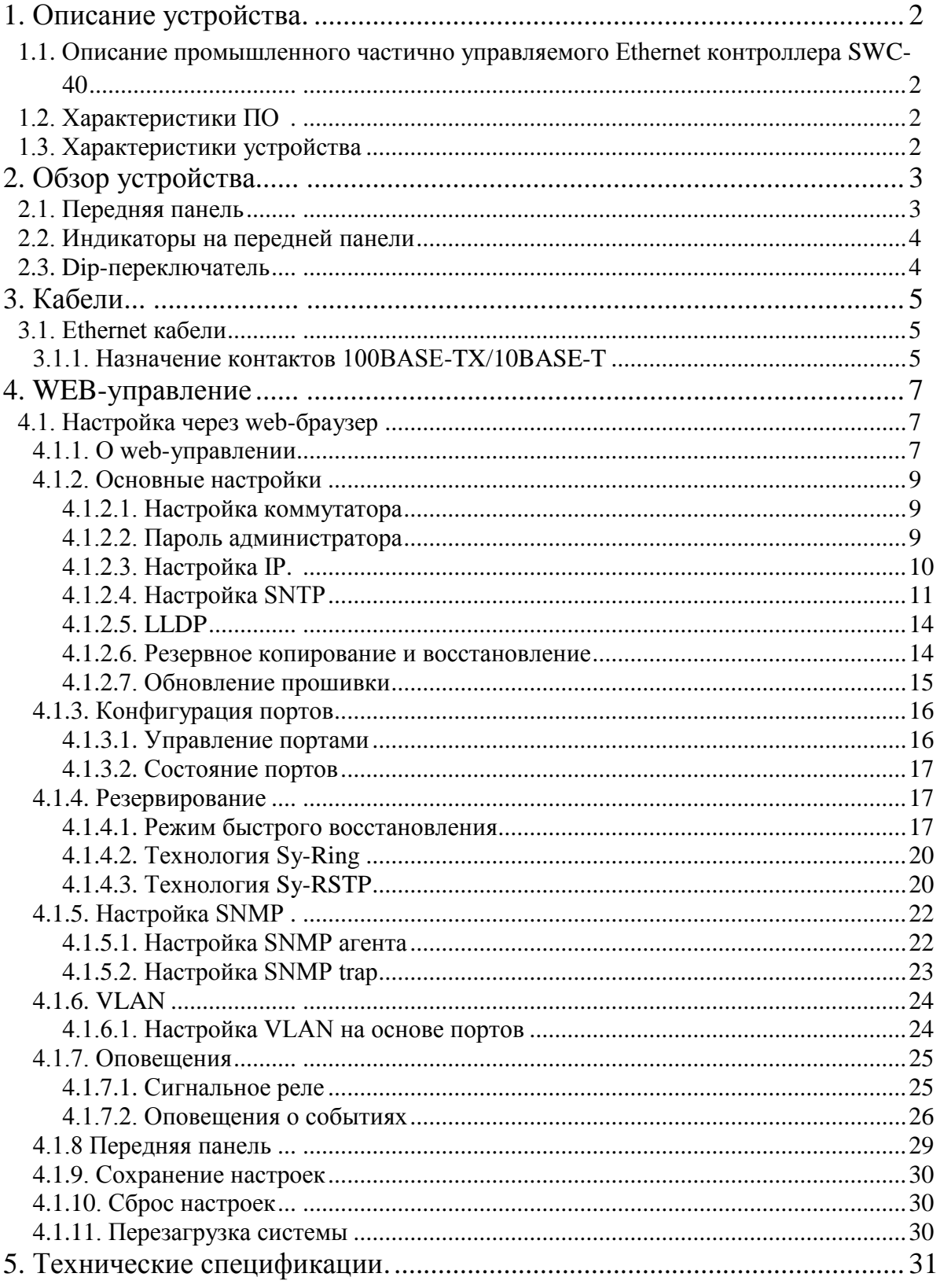

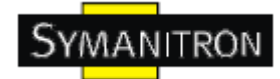

# <span id="page-2-0"></span>**1. Описание устройства**

# <span id="page-2-1"></span>**1.1. Описание промышленного частично управляемого Ethernet контроллера SWC-40**

**SWC-40** – экономичный производительный промышленный контроллер с множеством функций. Он может работать в широком диапазоне температур, в пыльной и влажной среде. Его можно настраивать через интернет утилиту Windows, которая называется Super-View. Super-View - это мощное ПО управления сетью. Благодаря его удобному и мощному интерфейсу, вы можете легко настраивать коммутаторы одновременно, а так же просматривать состояние контроллеров.

#### <span id="page-2-2"></span>**1.2. Характеристики ПО**

- Самая быстрая в мире технология кольцевого резервирования в Ethernet сетях (время восстановления <10 мс при 250 устройствах)
- Спецификация PCI Local Bus, Rev 2.2
- Поддерживает технологию сетевого резервирования STP/Sy-RSTP, технологию Sy-Ring и режим быстрого восстановления
- Легко настраивается: через Web или утилиту Windows
- Релейный выход сбоя питания

#### <span id="page-2-3"></span>**1.3. Характеристики устройства**

- Дополнительное резервное питание (через PCI и дополнительное питание 9~30В постоянного тока на клеммной колодке)
- Рабочая температура: от  $-10$  до 60 °С
- Температура хранения: -40 до 85 °С
- Допустимая рабочая влажность: от 5% до 95%, без конденсата
- $4 \frac{10}{1000B}$ ase-T(X) Ethernet порта

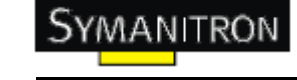

# <span id="page-3-0"></span>**2. Обзор устройства**

#### <span id="page-3-1"></span>**2.1. Передняя панель**

В таблице описана маркировка на SWC-40.

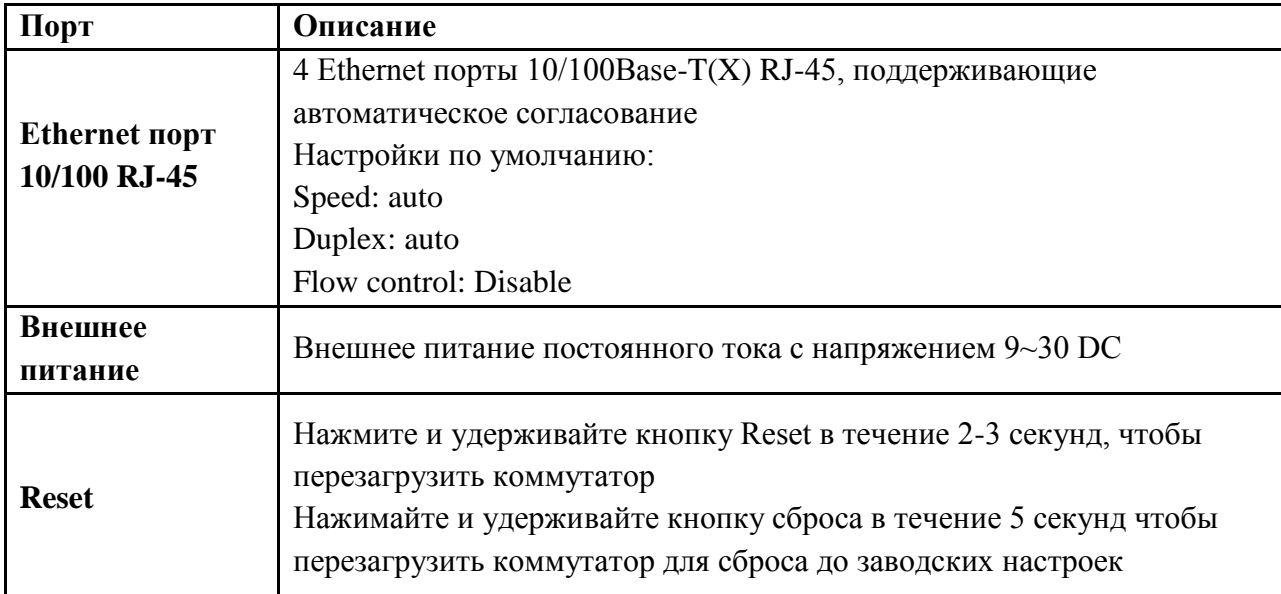

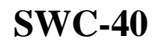

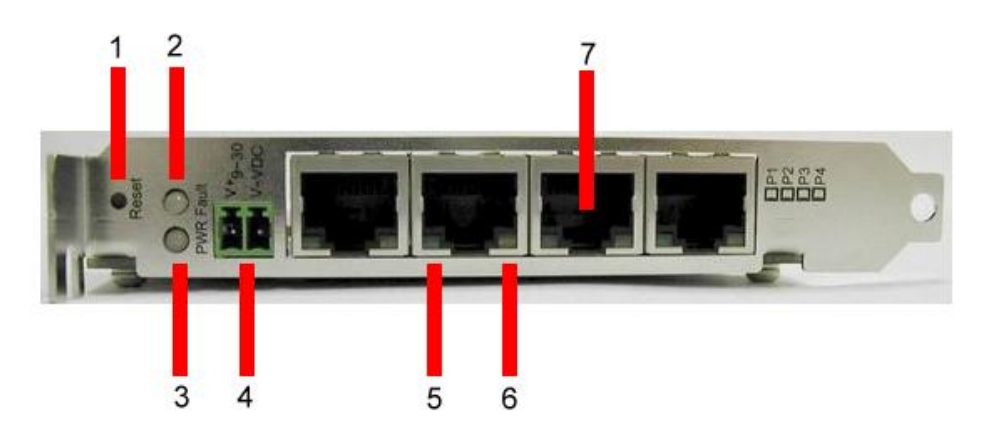

**1.** Кнопка Reset. Нажимайте на кнопку в течение 3 секунд для перезагрузки; 5 секунд для сброса до заводских настроек.

**2.** Индикатор сигнального реле. Когда поступает аварийный сигнал, загорается оранжевая лампочка.

**3.** Индикатор питания. Когда PCI включен, загорается зеленая лампочка. Когда PCI выключен и подключено внешнее питание, загорается красная лампочка.

**4.** Разъемы внешнего питания с напряжением 9~30 В

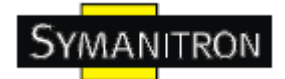

- **5.** LINK/ACT индикатор Ethernet портов
- **6**. Индикаторы портов кольцевой топологии
- **7**. 10/100Base-T(X) Ethernet порты

#### <span id="page-4-0"></span>**2.2. Индикаторы на передней панели**

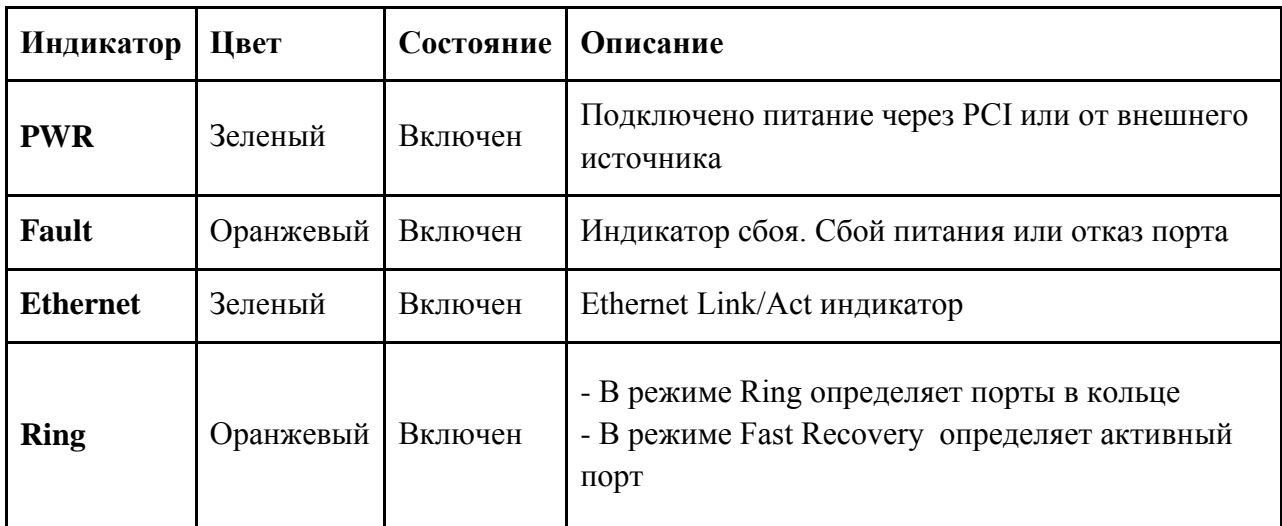

#### <span id="page-4-1"></span>**2.3. Dip-переключатель**

Режим работы SWC-40 настраивается с помощью Dip-переключателя. Настройки Dipпереключателя показаны в таблице:

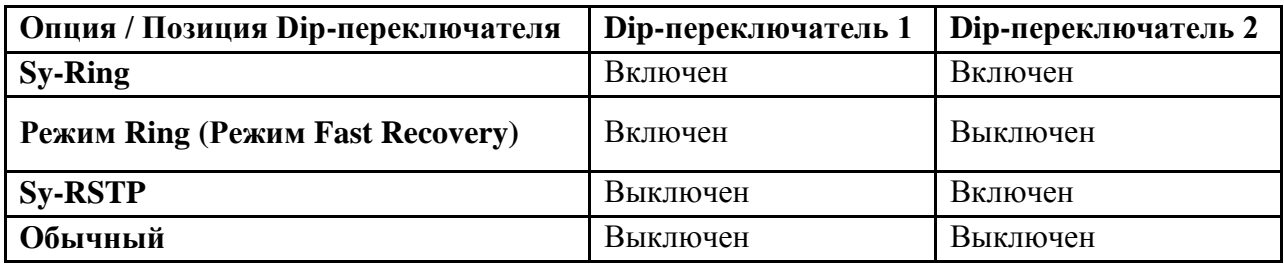

**Примечание:** Когда SWC-40 работает в режиме резервирования, установленном через Dip-переключатель, настройки по умолчанию следующие:

1. Sy-Ring назначает Порт 1 как первый кольцевой порт и Порт 2 как второй кольцевой порт.

2. Режим резервирования назначает порты 1-4 как порты с приоритетами от 1 до 4.

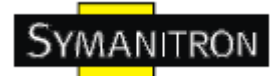

# <span id="page-5-0"></span>**3. Кабели**

#### <span id="page-5-1"></span>**3.1. Ethernet кабели**

SWC-40 имеет стандартные Ethernet порты. Согласно типу соединения, контроллер использует UTP кабели CAT 3, 4, 5, 5e для подключения к любым другим сетевым устройствам (ПК, серверы, коммутаторы, роутеры, или концентраторы). Характеристики кабелей представлены в таблице:

Типы и характеристики кабелей:

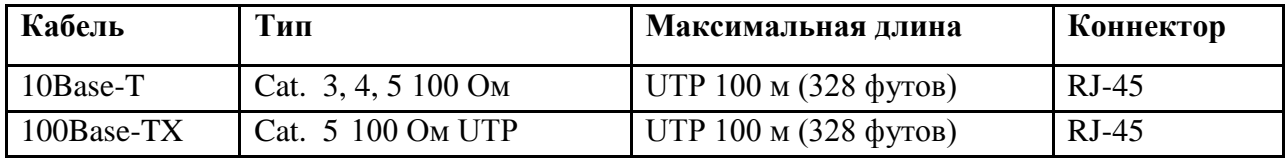

#### <span id="page-5-2"></span>**3.1.1. Назначение контактов 100BASE-TX/10BASE-T**

С кабелями 100Base-TX/10Base-T контакты 1 и 2 используются для передачи данных, и контакты 3 и 6 используются для получения данных.

Назначения контактов RJ-45:

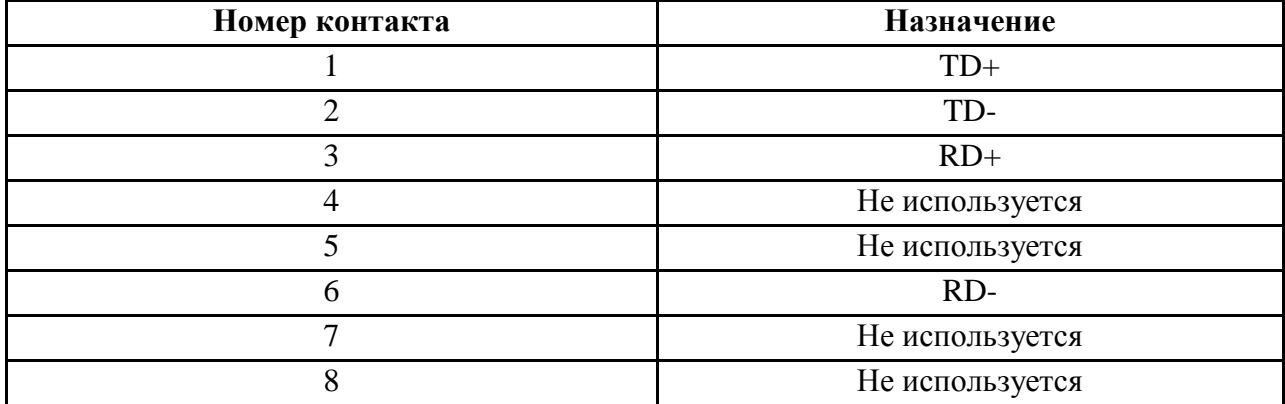

Контроллер SWC-40 поддерживает автоматическую работу MDI/MDI-X. Можно использовать прямой кабель для соединения ПК и коммутатора. В таблице указаны контакты портов MDI и MDI-X 10Base-T/100Base-TX

Назначение контактов MDI/MDI-X:

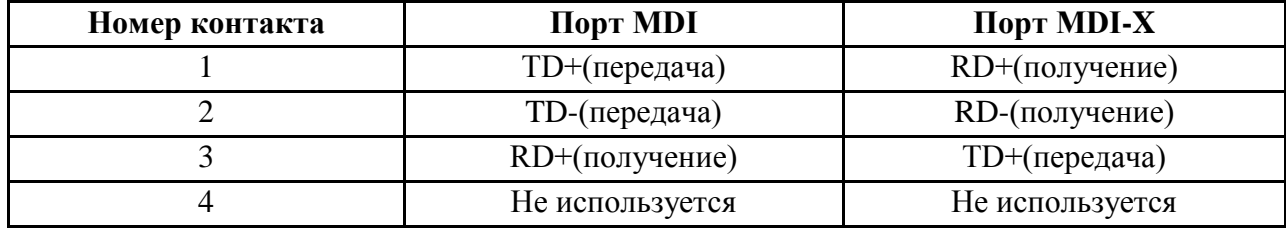

**www.symanitron.ru** 5

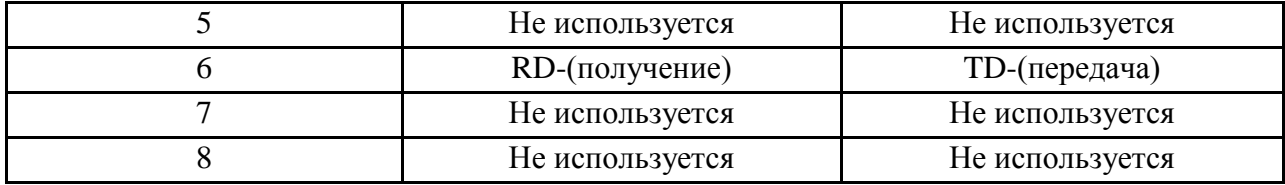

Примечание: + и – означают полярность проводов, которые составляют проводную пару.

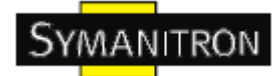

# <span id="page-7-0"></span>4. WEB-управление

Внимание!!! Прежде чем производить любые настройки или обновления программного обеспечения устройства, отключите кабели кольцевого резервирования. НЕ выключайте оборудование во время обновления прошивки!

#### <span id="page-7-1"></span>4.1. Настройка через web-браузер

Этот раздел описывает настройку через Веб-браузер.

#### <span id="page-7-2"></span>4.1.1. О web-управлении

Встроенный веб-сайт HTML находится во флеш-памяти на плате центрального процессора. Он содержит расширенные функции управления и позволяет управлять коммутатором из любой точки сети через стандартный веб-браузер, такой как Microsoft Internet Explorer.

Функция web-управления поддерживает Internet Explorer 5.0 и выше. Она основана на Јаva-апплетах с целью уменьшить размер передаваемых данных, увеличить скорость доступа и предоставить простой интерфейс.

Примечание: По умолчанию, IE 5.0 или выше не позволяет Java-апплетам открывать сокеты. Необходимо самостоятельно разрешить сокеты для Java-апплетов в настройках браузера

#### Настройка web-управления.

Значения по умолчанию:

IP адрес: 192.168.10.1

Subnet Mask: 255.255.255.0

Default Gateway: 192.168.10.254

User Name: admin

Password: admin

#### Авторизация

- 1. Запустите Internet Explorer.
- 2. Наберите http:// и IP адрес коммутатора. Нажмите Enter

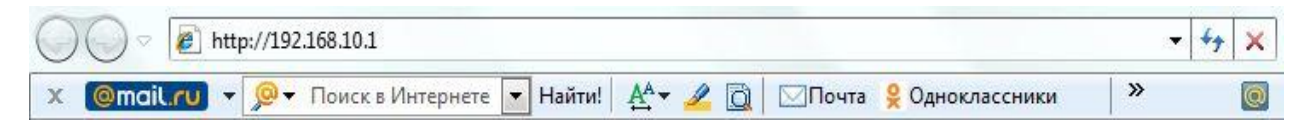

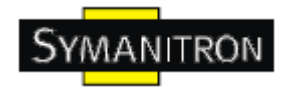

3. Появится окно входа

4. Введите имя пользователя и пароль. Имя пользователя и пароль по умолчанию – admin.

5. Нажмите Enter или кнопку OK, затем появится главный интерфейс веб-управления

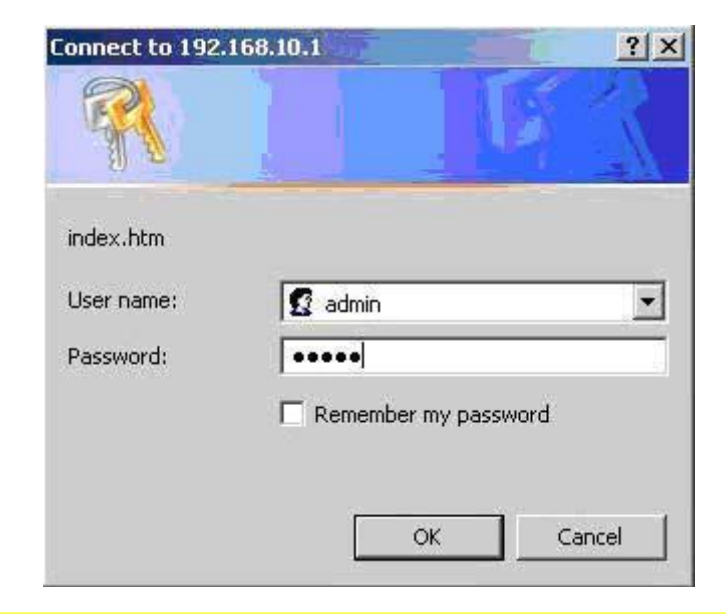

Industrial Lite-managed PCI Ethernet Switch Card Open all Industrial 4-port Lite-managed PCI Ethernet Switch Card with **E System Information** Close 4x 10/100TX E Pront Panel<br>E Basic Setting<br>E Dent Setting  $\ddot{x}$  $\tilde{2}$ E Redundancy System Name SWC-40 System Description Industrial 4-port Lite-managed PCI Ethernet **EL VLAN** s. **EL SNMP** System Location **El System Warning** System Location<br>System Contact<br>System OID 1.3.6.<br>Firmware Version v1.00<br>Kernel Version v1.11 E Save Configuration  $\overline{4}$ 1.3.6.1.4.1.25972.100.0.1.14 El System Reboot Device MAC 00-1E-94-22-33-44

Рис. Основной интерфейс

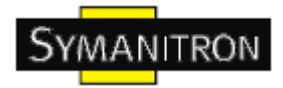

# <span id="page-9-0"></span>**4.1.2. Основные настройки**

#### <span id="page-9-1"></span>**4.1.2.1. Настройка коммутатора**

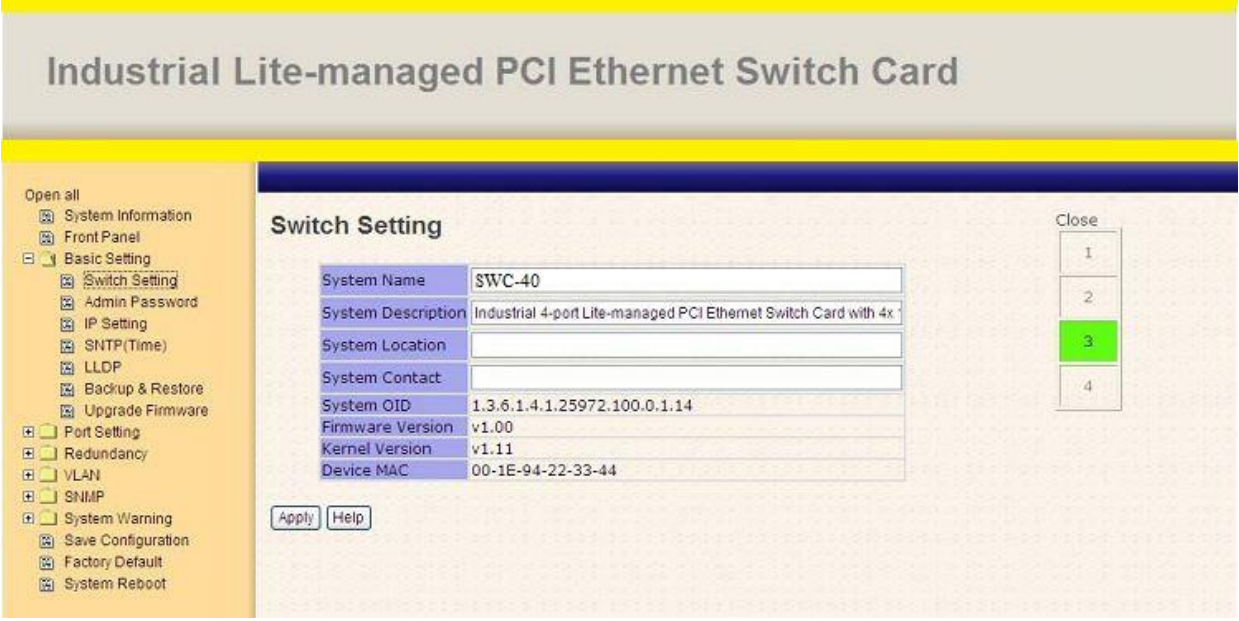

Рис. Интерфейс настройки коммутатора

Таблица описывает основные поля:

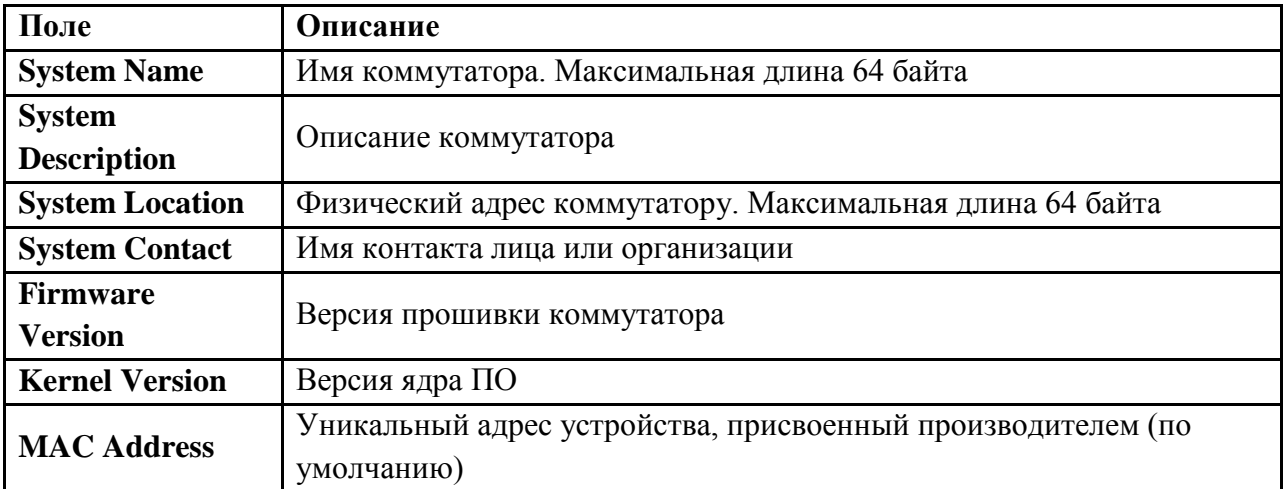

# <span id="page-9-2"></span>**4.1.2.2. Пароль администратора**

Для повышения безопасности смените имя пользователя и пароль веб-интерфейса.

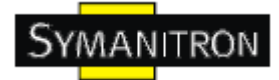

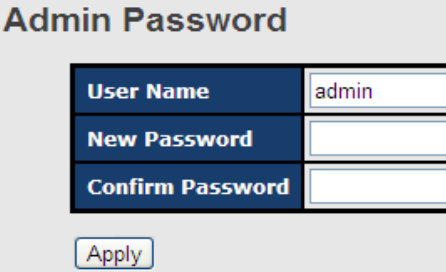

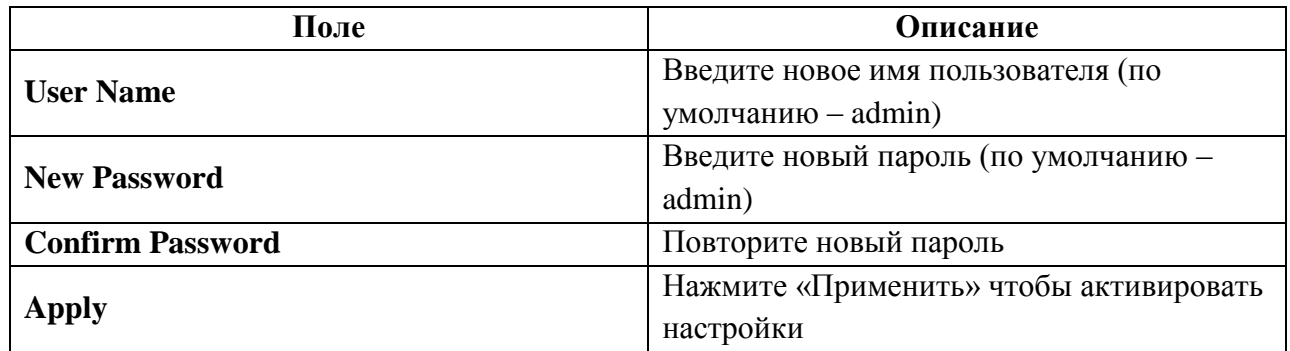

# <span id="page-10-0"></span>**4.1.2.3. Настройка IP**

Вы можете изменить настройки IP и функции DHCP клиента через меню IP Configuration.

| <b>IP Setting</b>       |                    |                |
|-------------------------|--------------------|----------------|
| DHCP Client : Disable v |                    |                |
|                         | <b>IP Address</b>  | 192.168.10.1   |
|                         | <b>Subnet Mask</b> | 255.255.255.0  |
|                         | Gateway            | 192.168.10.254 |
|                         | DNS1               | 0.0.0.0        |
|                         | DNS <sub>2</sub>   | 0.0.0.0        |
| Apply                   |                    |                |

Рис. Интерфейс IP настроек

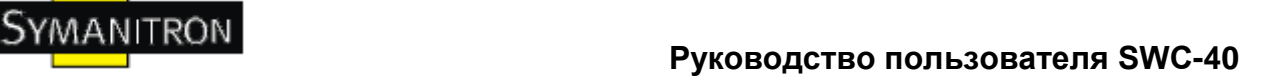

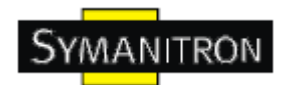

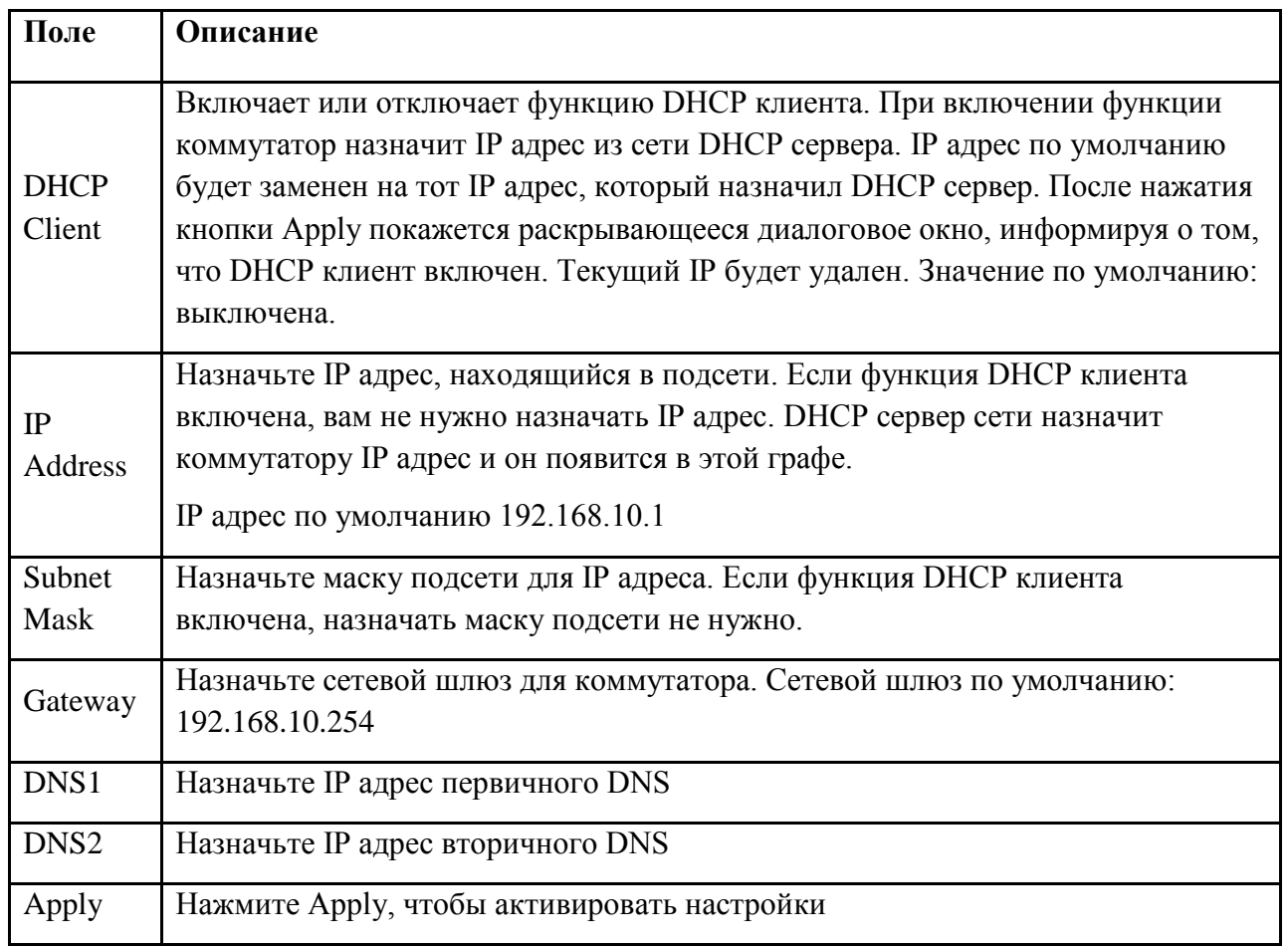

# <span id="page-11-0"></span>**4.1.2.4. Настройка SNTP**

Настройки протокола SNTP позволяют вам синхронизировать часы/время коммутатора через интернет.

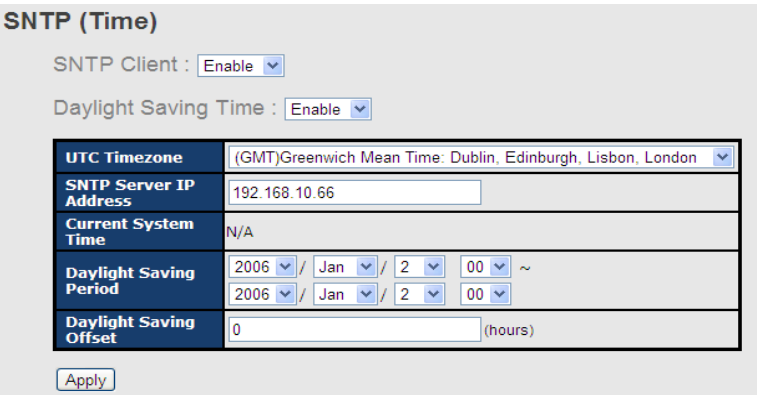

Рис. Интерфейс настроек SNTP

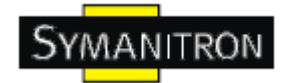

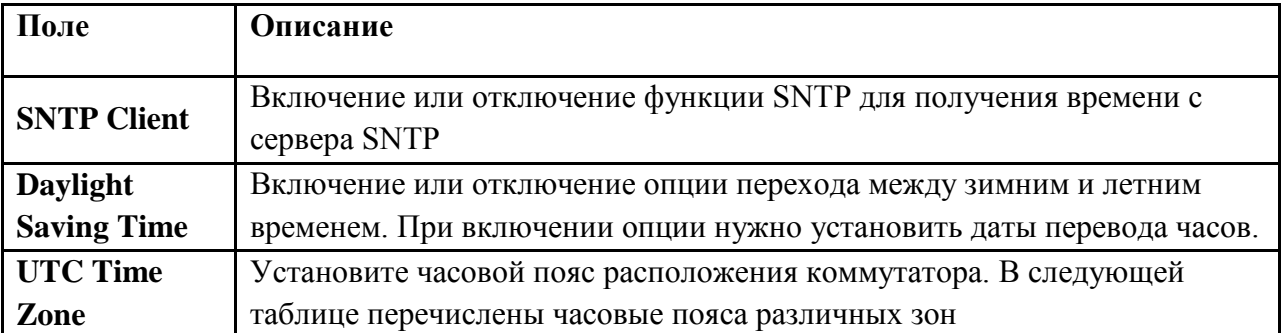

В таблице описаны поля из скриншота:

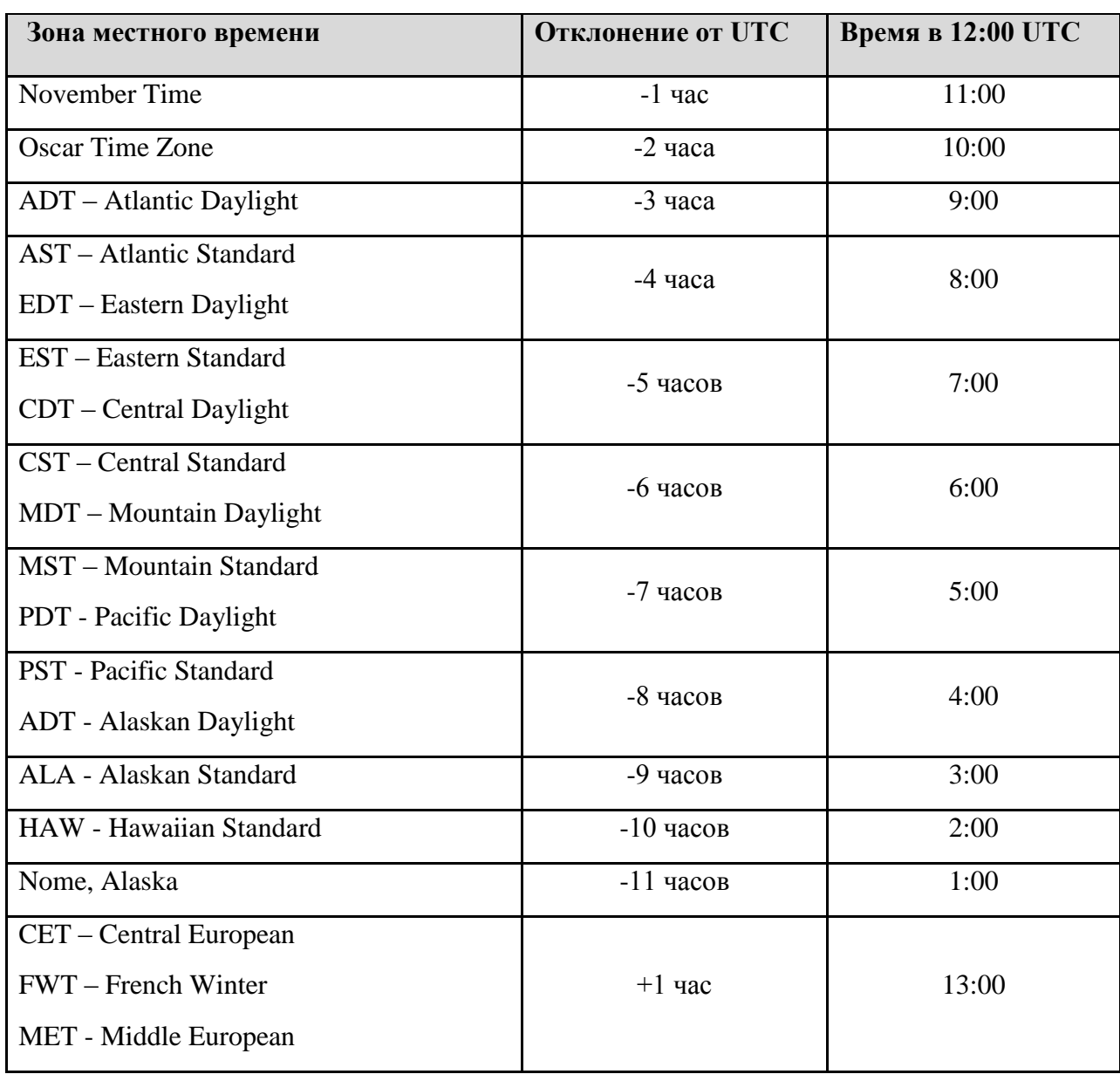

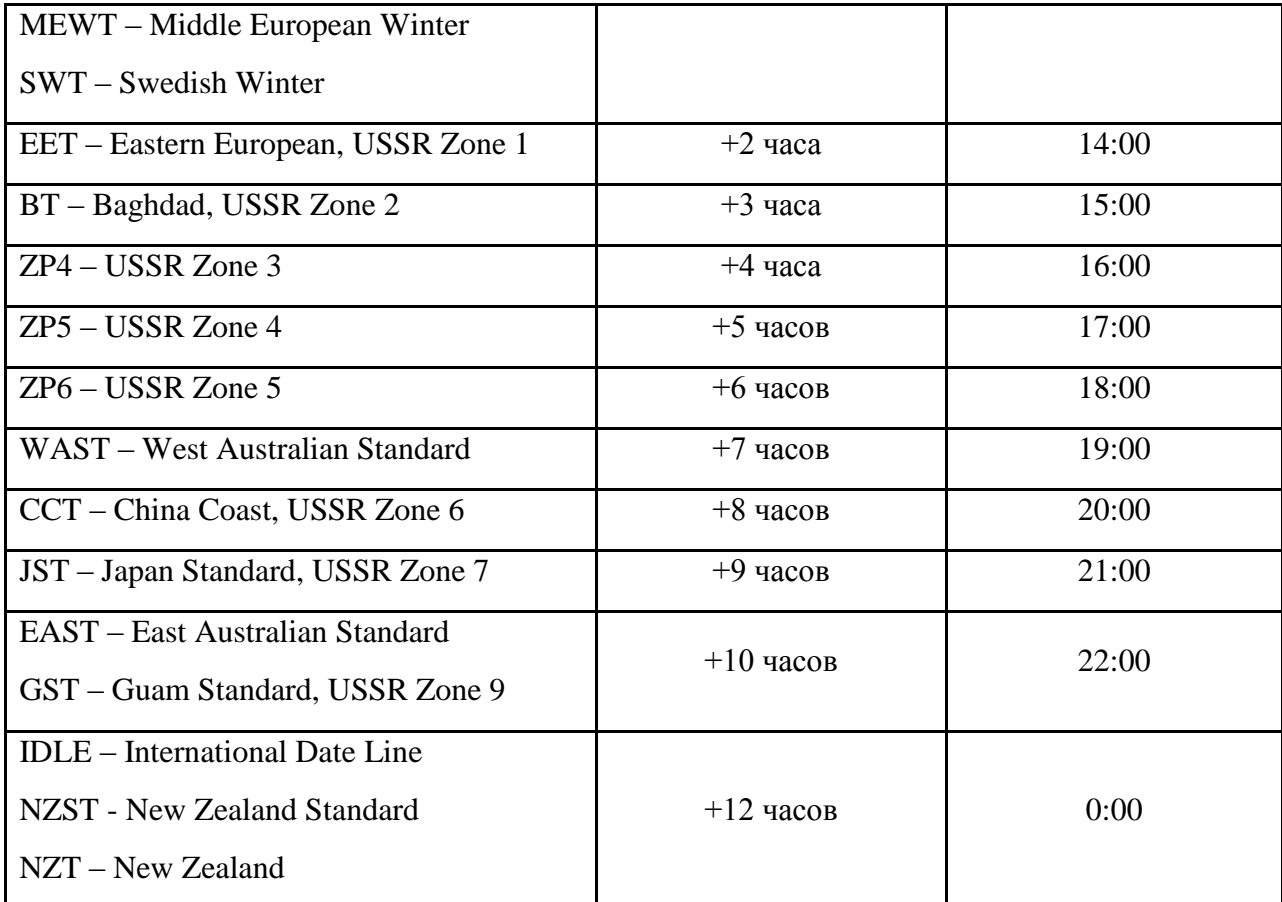

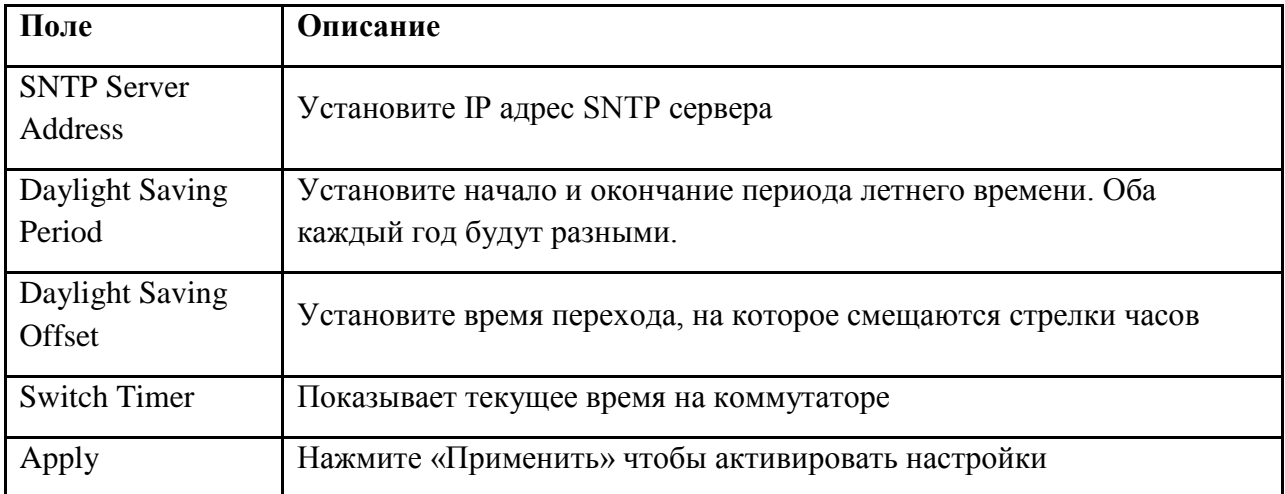

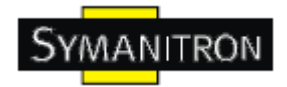

#### <span id="page-14-0"></span>**4.1.2.5. LLDP**

Функция LLDP (Протокол канального уровня) позволяет коммутатору передавать свою информацию на другие узлы сети и хранить полученную информацию.

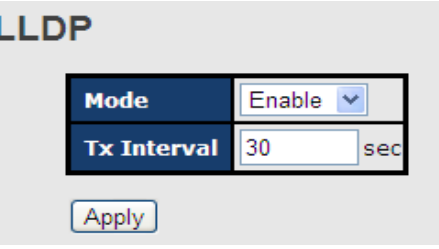

Рис. LLDP интерфейс

В таблице описаны основные поля:

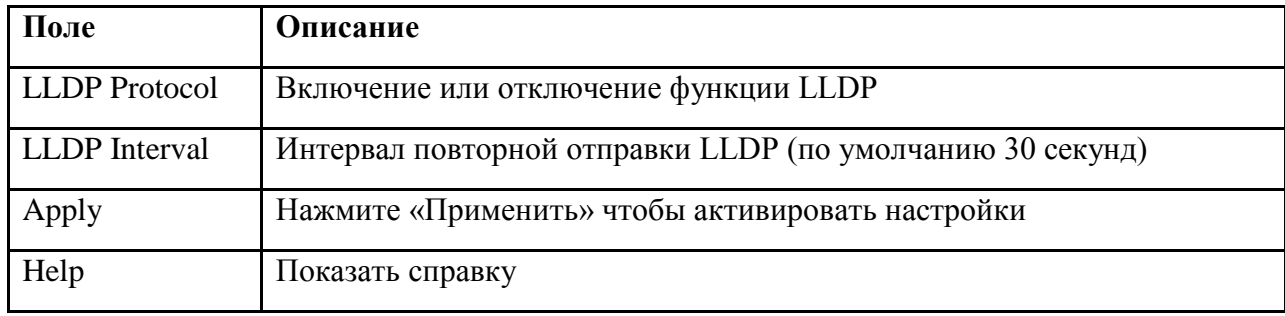

#### <span id="page-14-1"></span>**4.1.2.6. Резервное копирование и восстановление**

Вы можете сохранить текущее содержимое памяти устройства EEPROM на TFTP сервере. Для восстановления резервной копии данных перейдите на страницу Restore Configuration.

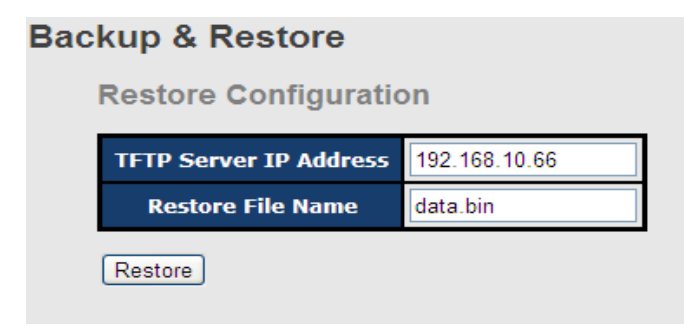

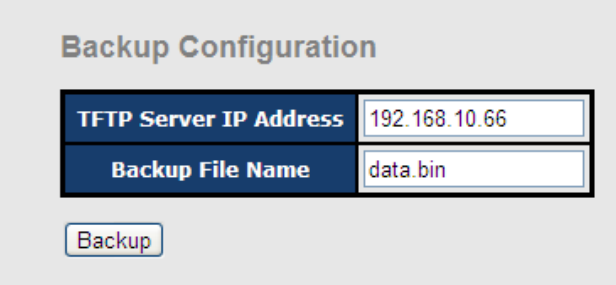

Рис. резервное копирование и восстановление интерфейса

В таблице описаны основные поля:

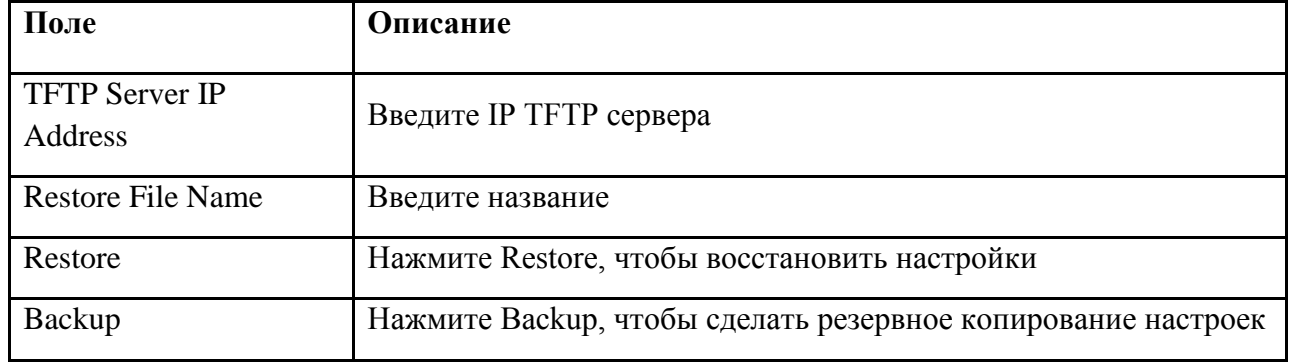

#### <span id="page-15-0"></span>**4.1.2.7. Обновление прошивки**

Эта функция позволяет обновлять прошивку коммутатора. Перед обновлением убедитесь, что ваш TFTP сервер готов, и что файл прошивки (image.bin) находится на TFTP сервере.

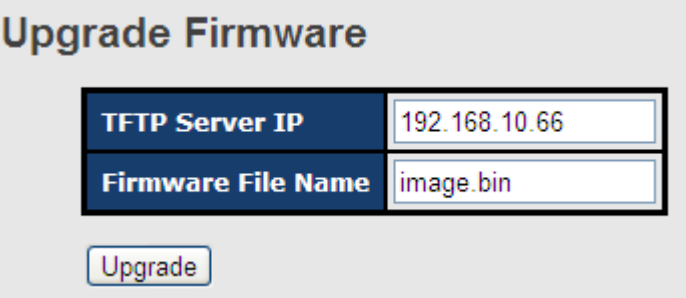

Рис. Интерфейс обновления прошивки

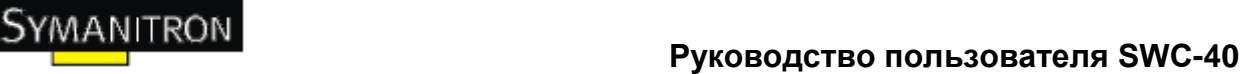

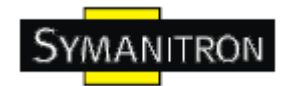

# <span id="page-16-0"></span>**4.1.3. Конфигурация портов**

#### <span id="page-16-1"></span>**4.1.3.1. Управление портами**

С помощью этой функции вы можете регулировать статус, скорость, дуплекс и управление потоком порта.

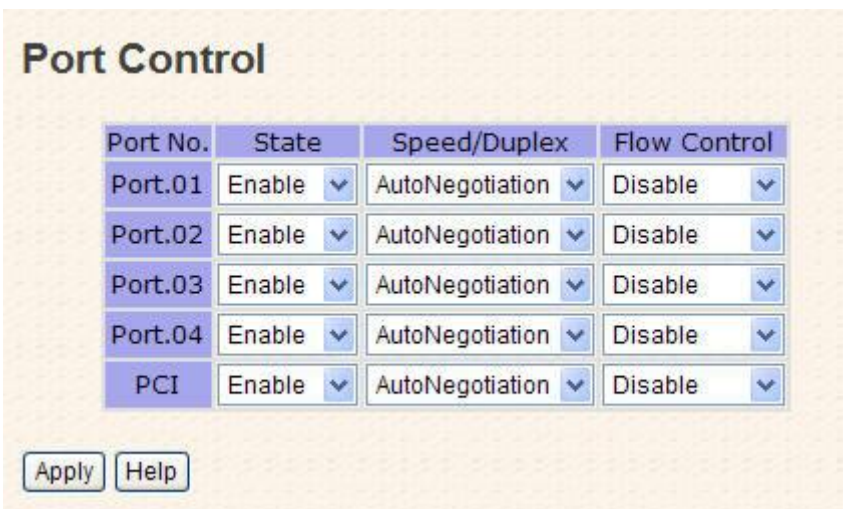

Рис. Интерфейс режима быстрого восстановления

В таблице описаны основные поля:

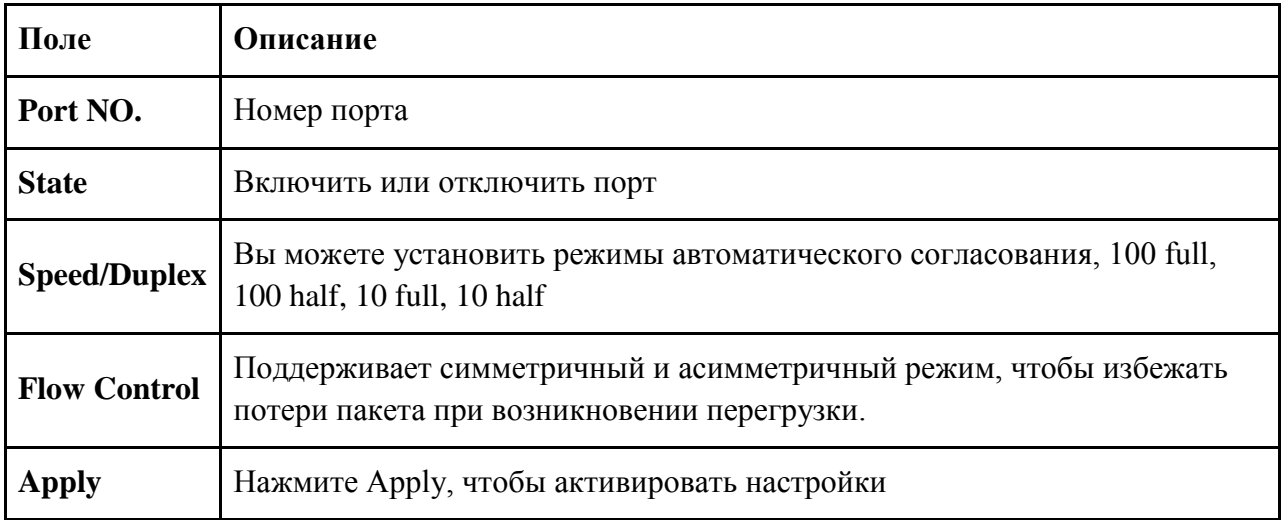

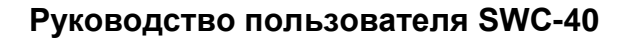

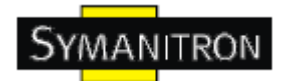

### <span id="page-17-0"></span>**4.1.3.2. Состояние портов**

Эта информация показывает текущее состояние порта.

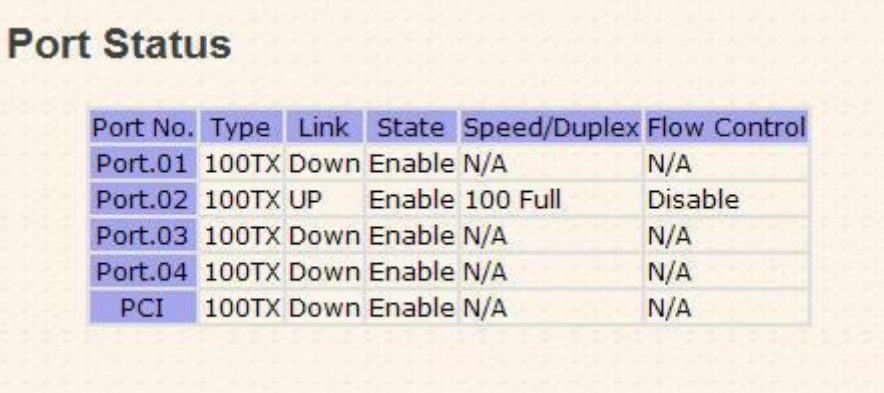

Рис. Состояние портов

#### <span id="page-17-1"></span>**4.1.4. Резервирование**

#### <span id="page-17-2"></span>**4.1.4.1. Режим быстрого восстановления**

Этот режим может быть установлен для того, чтобы соединить Ethernet порты контроллера SWC-40 с одним или несколькими коммутаторами. Режим быстрого восстановления имеет 4 приоритета, обеспечивающих резервные связи. Только первый приоритет будет активен, а остальные порты, настроенные по другим приоритетам, будут резервными.

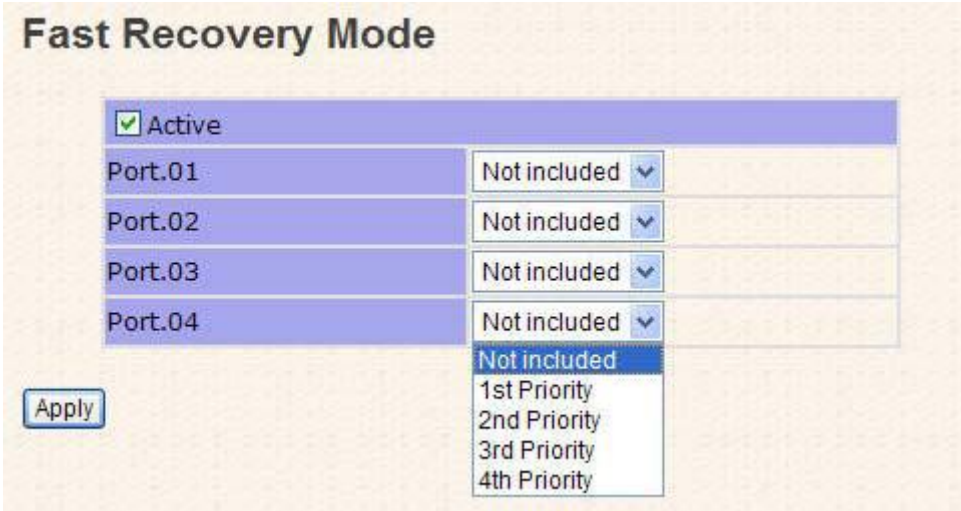

Рис. Интерфейс режима быстрого восстановления

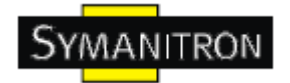

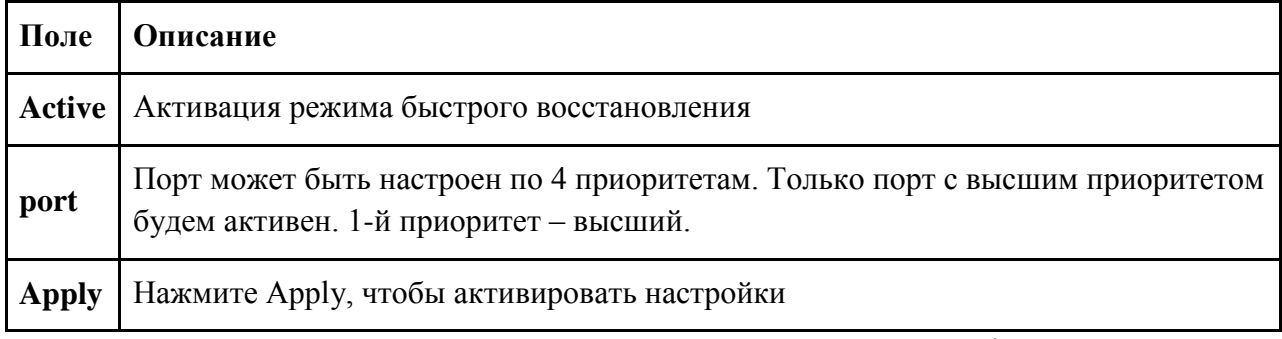

Примечание: Если вы настраиваете режим резервирования через Dip-переключатель, то изменить рабочий режим через WEB UI/WEB интерфейс нельзя

#### <span id="page-18-0"></span>4.1.4.2. Технология Sy-Ring

Sy-Ring - одна из самых эффективных кольцевых технологий резервирования в мире. Время восстановления составляет менее 10 мс при 250 устройствах. Она позволяет избежать неожиданных сбоев, вызванных изменениями в сетевой топологии. Технология Sy-Ring поддерживает три Ring-топологии для сетевого резервирования: Sy-Ring, Ring Coupling *u* Dual Homing.

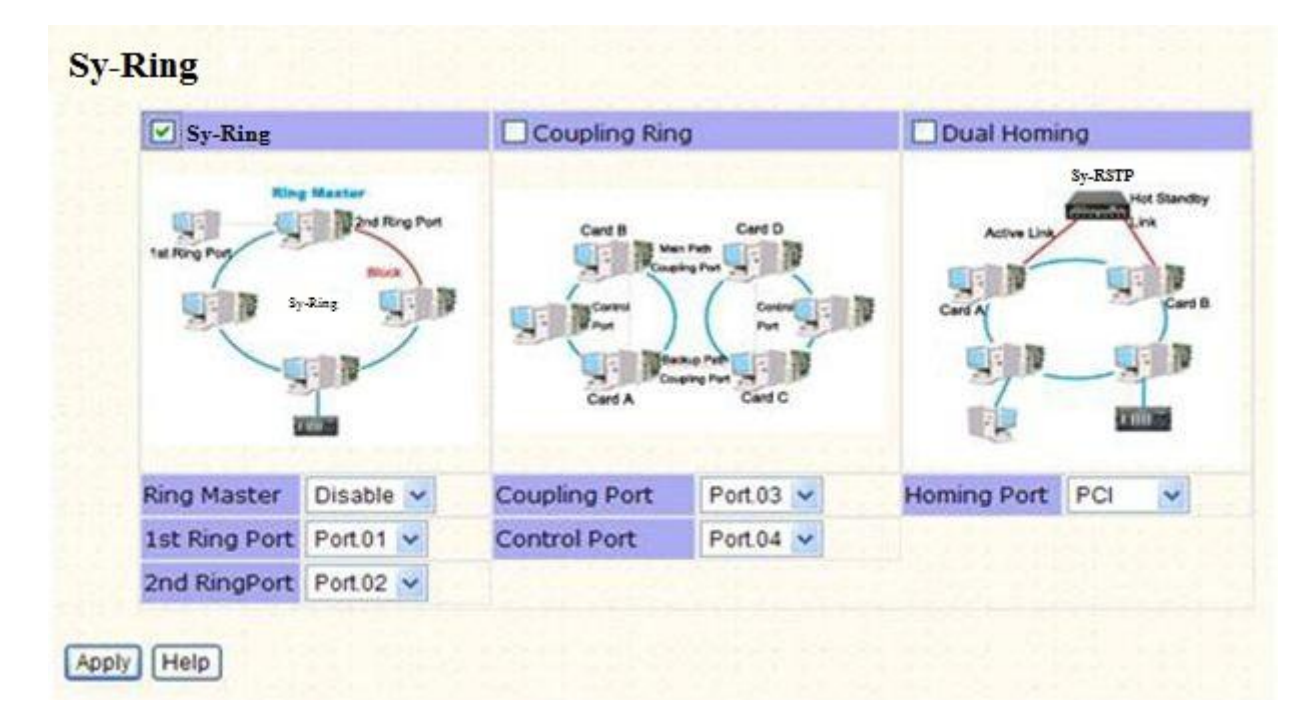

Рис. Sy-Ring интерфейс

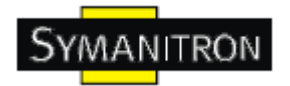

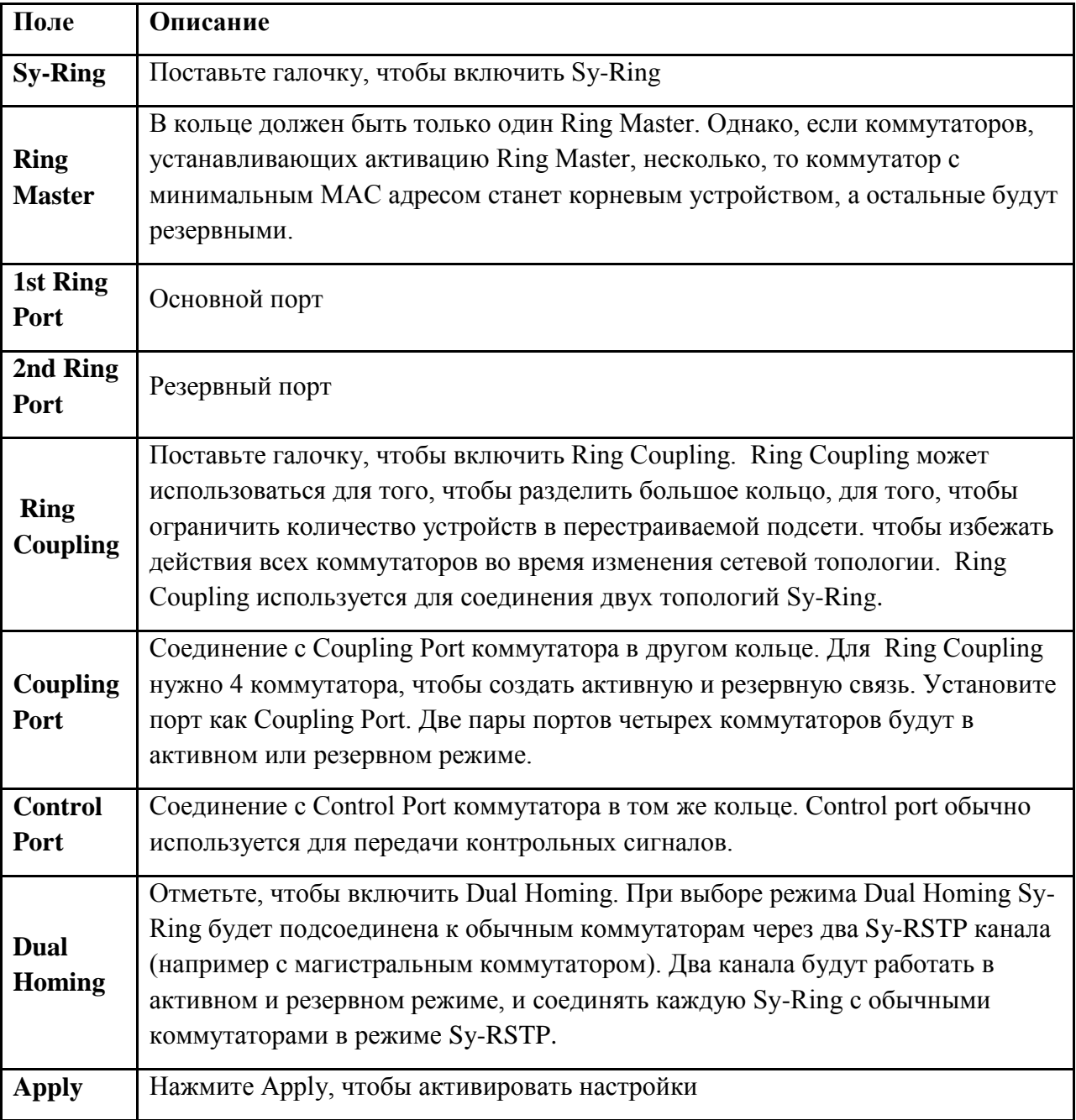

Примечание: Мы не советуем устанавливать один коммутатор одновременно как Ring Master (как основной) и как Ring Coupling из-за высокой нагрузки.

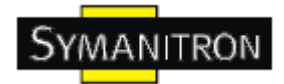

# <span id="page-20-0"></span>**4.1.4.3. Технология Sy-RSTP**

Sy-RSTP это улучшенная версия STP. Sy-RSTP обеспечивает быструю сходимость логического дерева из-за изменений в топологии. Система также поддерживает STP и автоматически обнаруживает подсоединенное устройство, которое работает по протоколам STP или Sy-RSTP.

#### **Настройка Sy-RSTP**

Вы можете включить или отключить функцию Sy-RSTP и установить параметры для каждого порта.

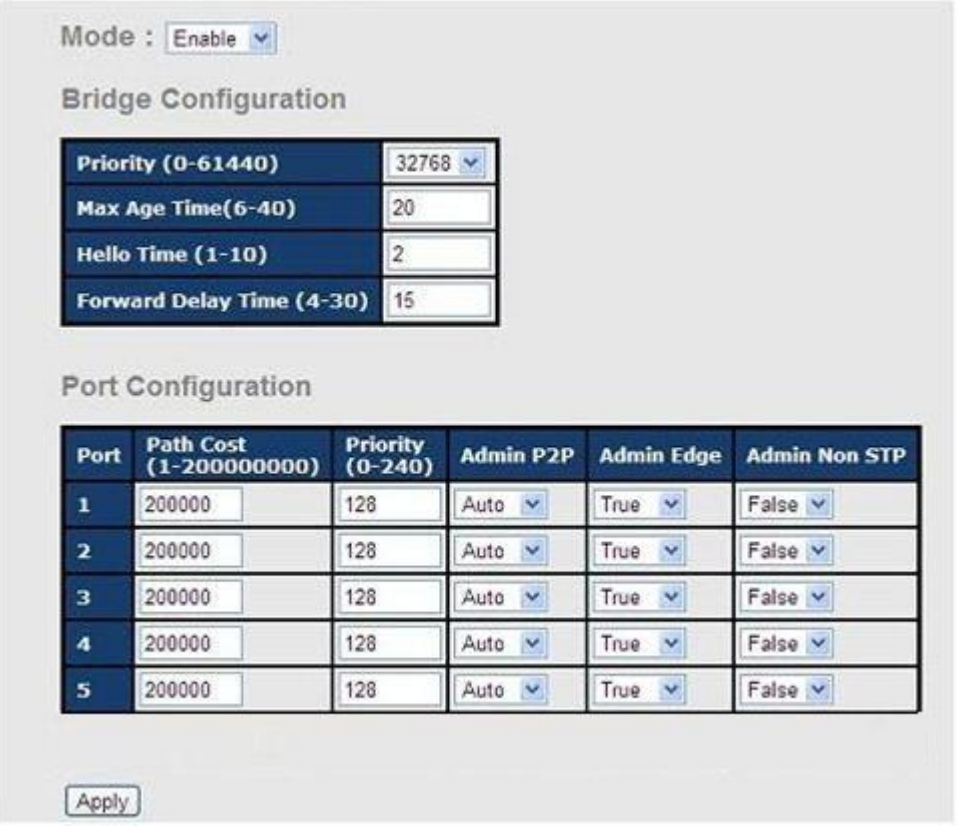

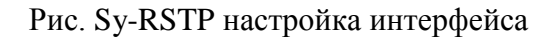

В таблице описаны основные поля:

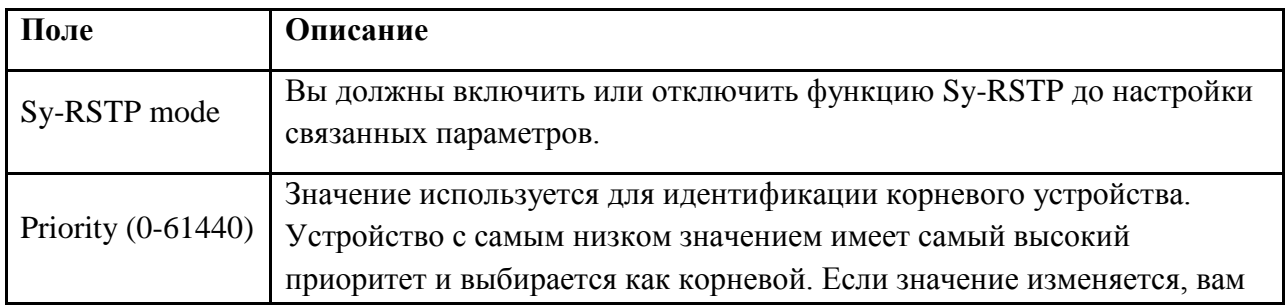

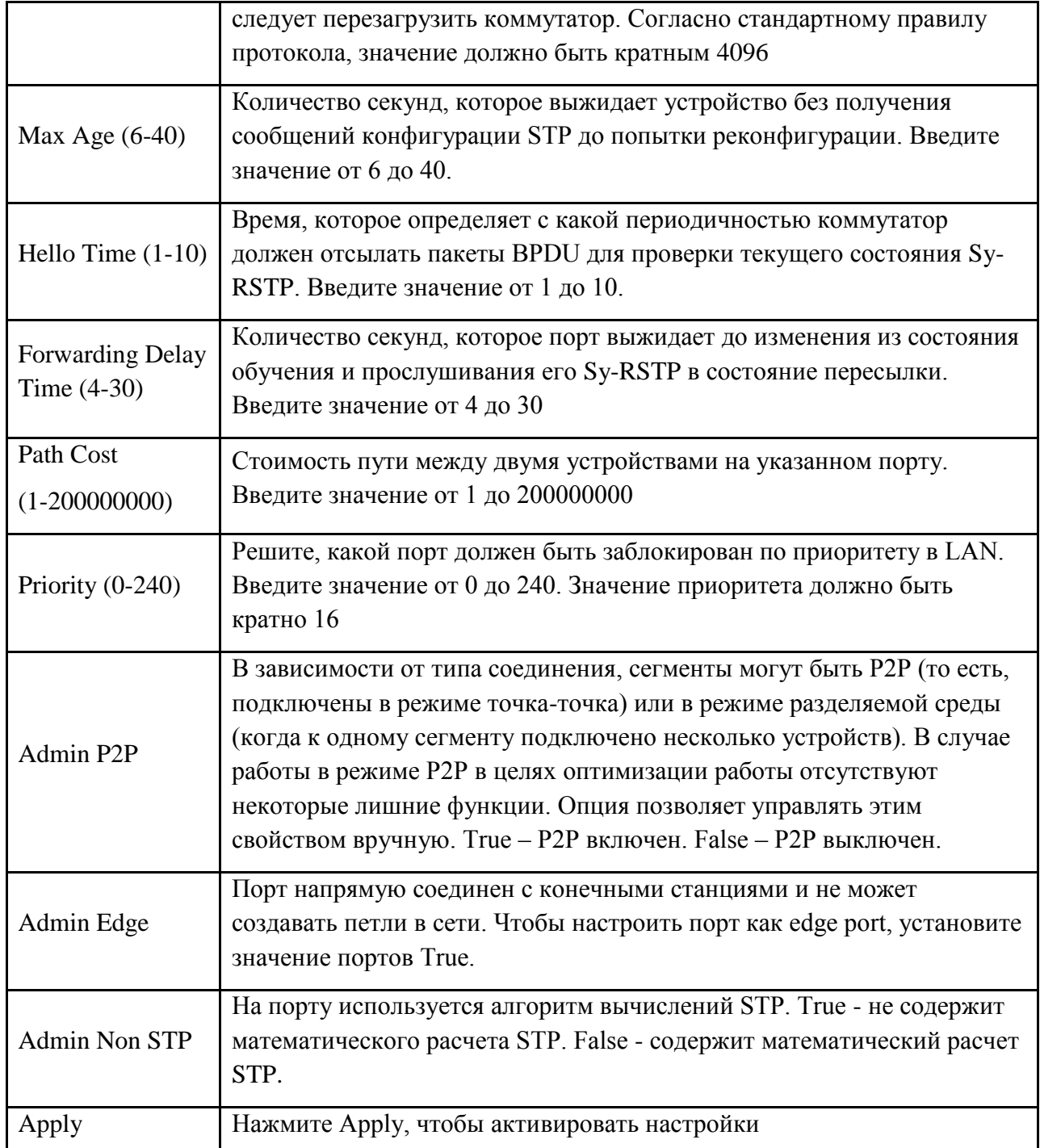

Примечание: Следуйте правилу, чтобы настроить Max Age, Hello Time и Forward Delay Time:

2 x (Forward Delay Time  $-1$ )  $\geq$  2 x (Hello Time +1)

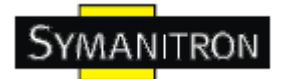

#### **Sy-RSTP**

Результат алгоритма Sy-RSTP показан в таблице

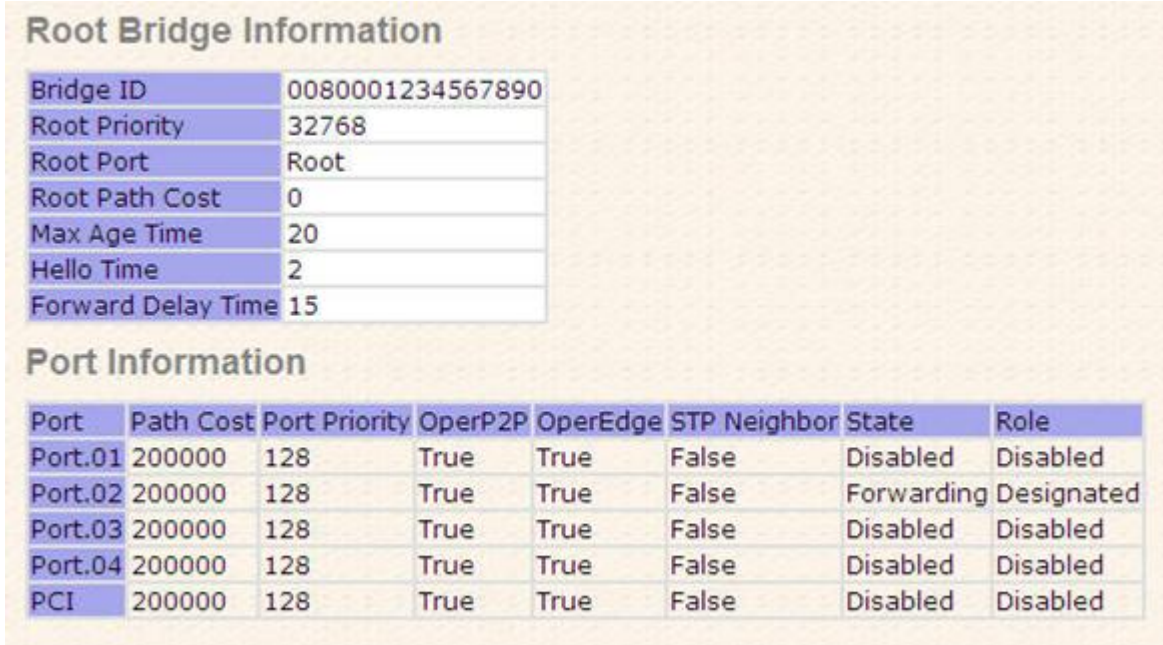

Рис. Sy-RSTP интерфейс информации

#### <span id="page-22-0"></span>**4.1.5. Настройка SNMP**

Простой протокол управления сетями (SNMP) – протокол, разработанный для управления узлами (серверами, рабочими станциями, роутерами, коммутаторами, концентраторами и т.д.) в IP сети. SNMP позволяет администраторам сети управлять производительностью сети, находить и решать проблемы сети и планировать ее расширение. Системы управления сетями узнают о проблеме, получая trap-сообщения и уведомления об изменениях от устройств сети, поддерживающих SNMP.

#### <span id="page-22-1"></span>**4.1.5.1. Настройка SNMP агента**

Вы можете настроить информацию, связанную с SNMP агентом с помощью функции настроек агента.

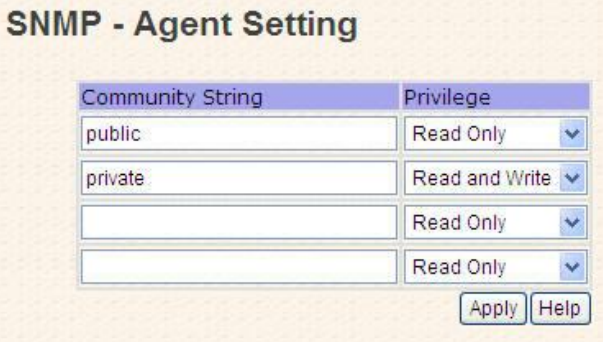

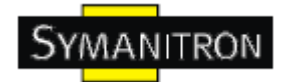

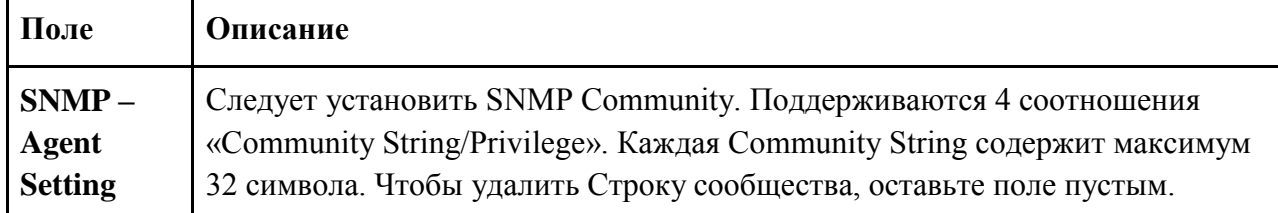

#### <span id="page-23-0"></span>**4.1.5.2. Настройка SNMP trap**

Trap сервер – это станция управления, получающая trap-сообщения - сигналы системы, сгенерированные коммутатором. Если trap сервер не задан, trap-сообщения не генерируются. Укажите trap сервер - введите IP адрес сервера и Community String. Чтобы определить сервер управления как trap сервер, введите SNMP Community String, и выберите версию SNMP.

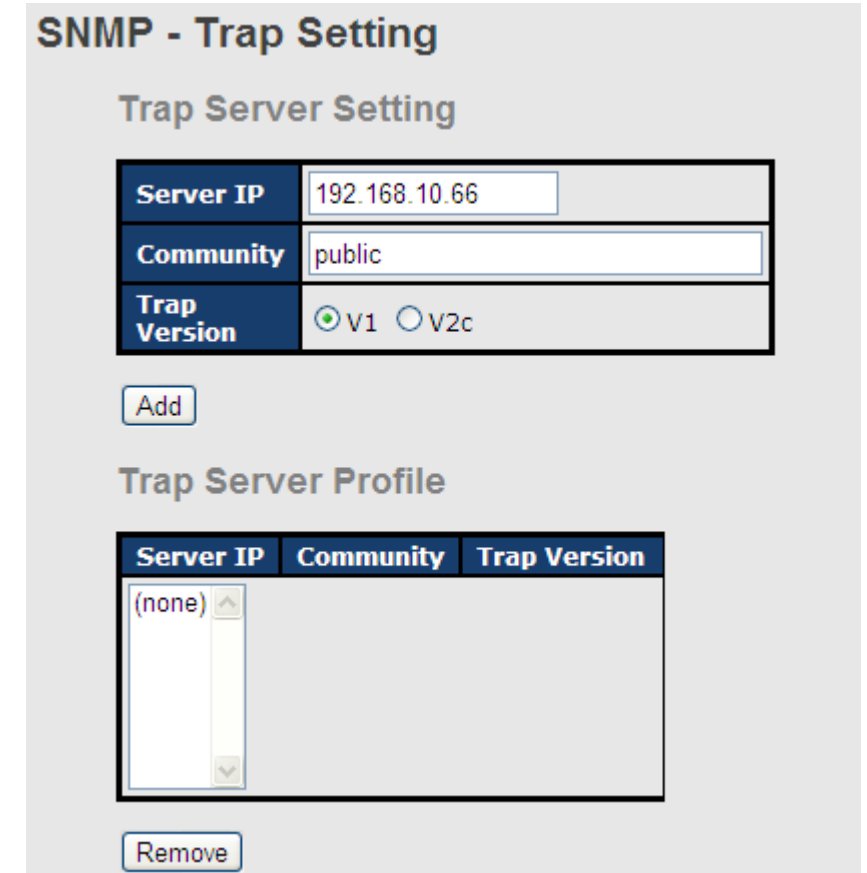

Рис. Настройка интерфейса SNMP Trap

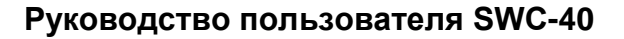

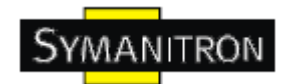

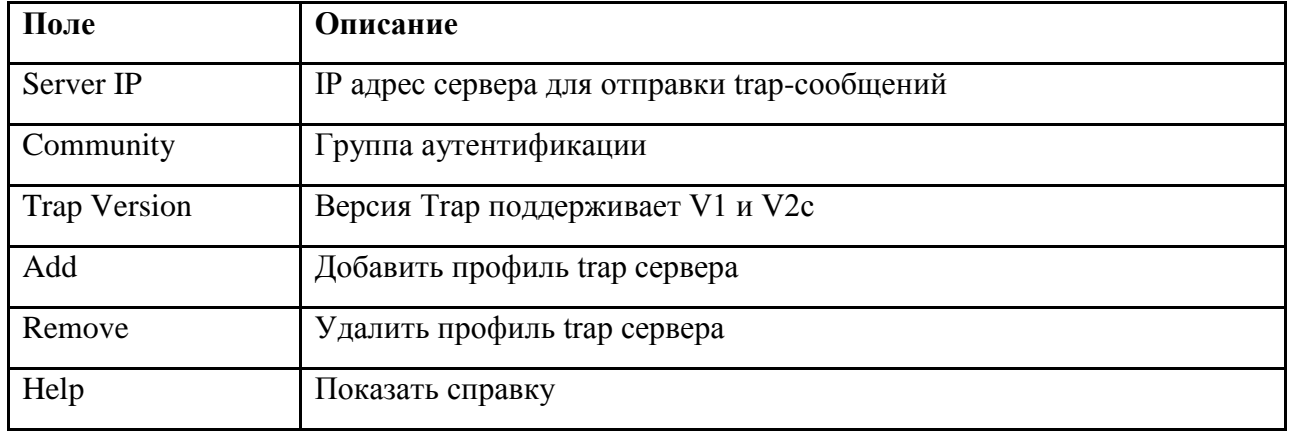

#### <span id="page-24-0"></span>**4.1.6. VLAN**

Виртуальная локальная сеть - логическое объединение сетей, ограничивающая широковещательный домен и позволяющая изолировать трафик сети, только члены VLAN будут получать трафик членов тех же VLAN. Фактически, создание VLAN на коммутаторе эквивалентно переподключению устройств сети к другому коммутатору. Однако, все устройства сети все еще физически подключены к одному устройству. Коммутатор поддерживает только VLAN на основе портов.

#### <span id="page-24-1"></span>4.1.6.1. Настройка VLAN на основе портов

Трафик передается на порты членов той же группы VLAN, без ограничений на типы пакетов.

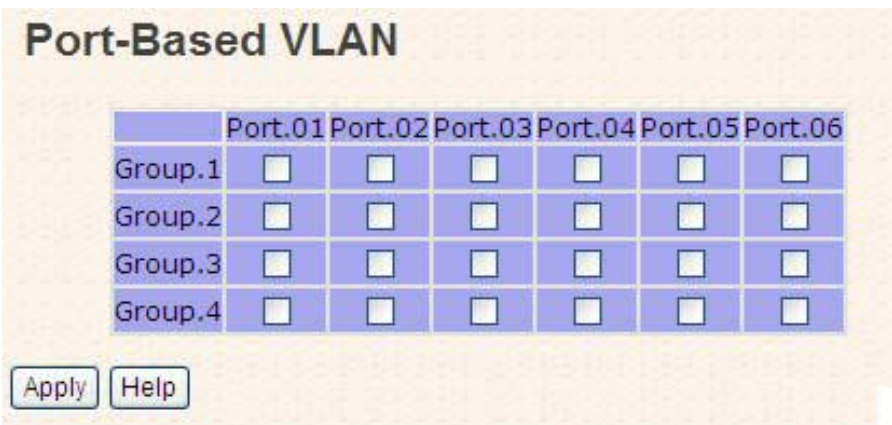

Рис. Интерфейс настройки VLAN на основе портов

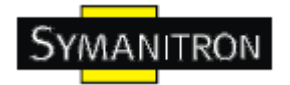

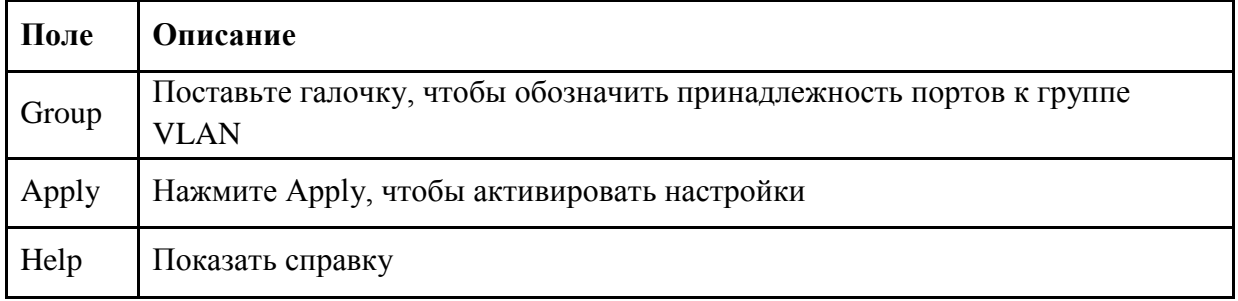

#### <span id="page-25-0"></span>**4.1.7. Оповещения**

Функция оповещения очень важна для управления Ethernet коммутатором. При помощи SWC-40 вы можете получать оповещения от коммутатора через SYSLOG и E-Mail. Это позволит вам удаленно следить за состоянием коммутатора. При возникновении событий, на ваш назначенный сервер, E-Mail или сигнальное реле посылается оповещение..

#### <span id="page-25-1"></span>**4.1.7.1. Сигнальное реле**

При появлении любого из событий загорается индикатор сбоя/сигнала на передней панели коммутатора, и в то же время сигнальное реле будет подавать напряжение на выход.

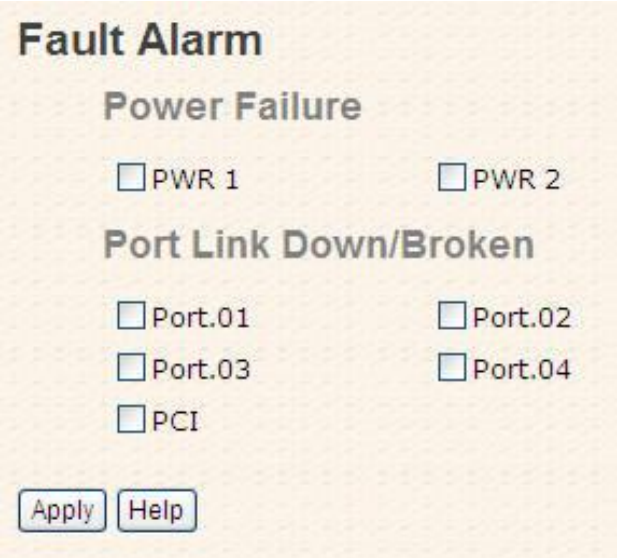

Рис. Интерфейс неисправности сигнализации

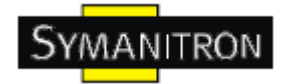

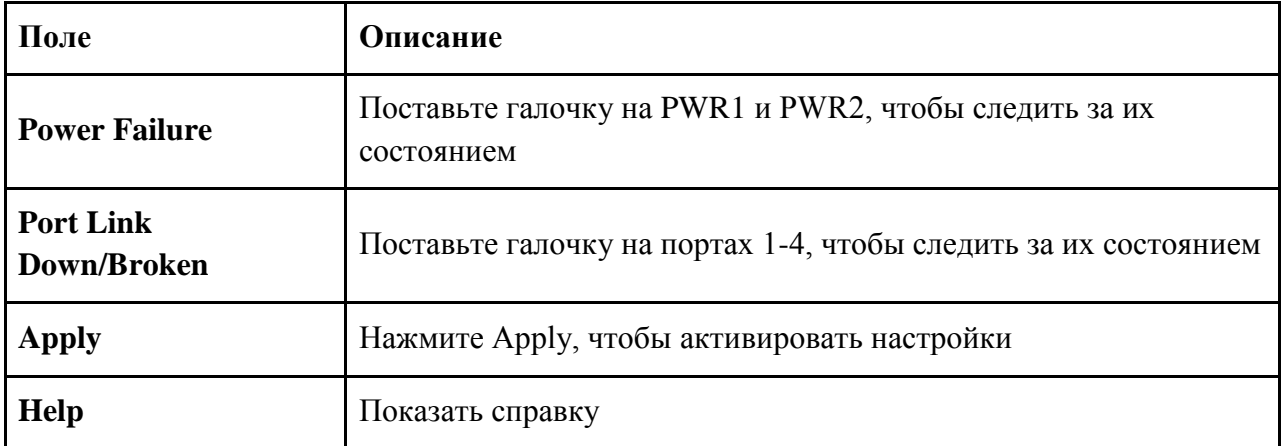

#### <span id="page-26-0"></span>4.1.7.2. Оповещения о событиях

Событийное оповещение служит для отправки уведомлений: 1. Системный журнал. 2. E-Mail. Вы можете следить за состоянием коммутатора через выбранные системные события.

# Настройка журнала событий

SYSLOG - это протокол передачи уведомлений о событиях через сеть. Обратитесь к RFC 3164 - Протокол BSD SYSLOG

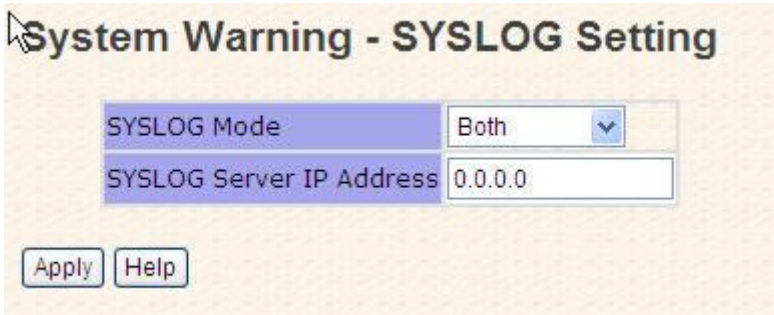

В таблице описаны основные поля:

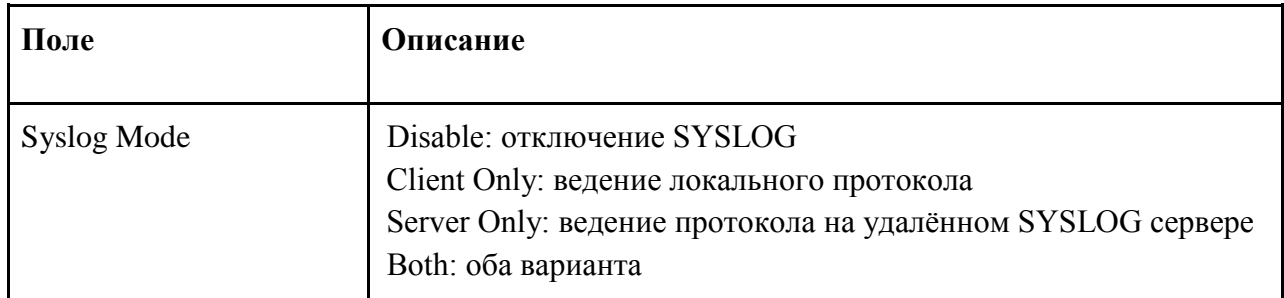

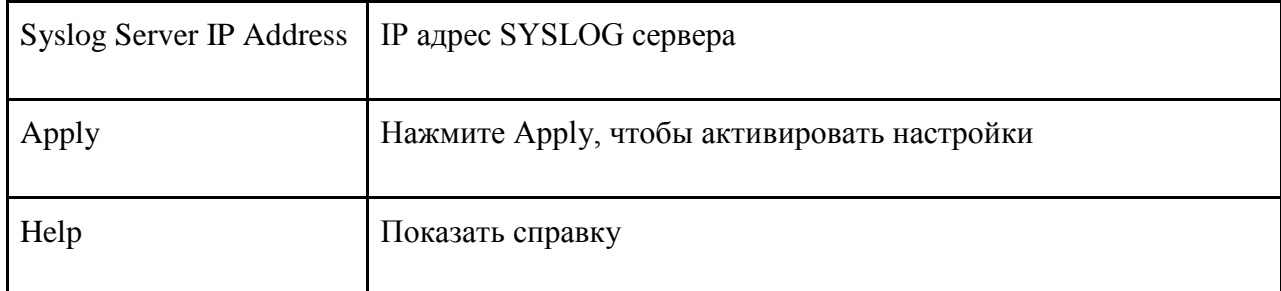

#### **Настройка SMTP**

SMTP – это простой протокол передачи почты. Это протокол для передачи e-mail через Internet. Обратитесь к RFC 821.

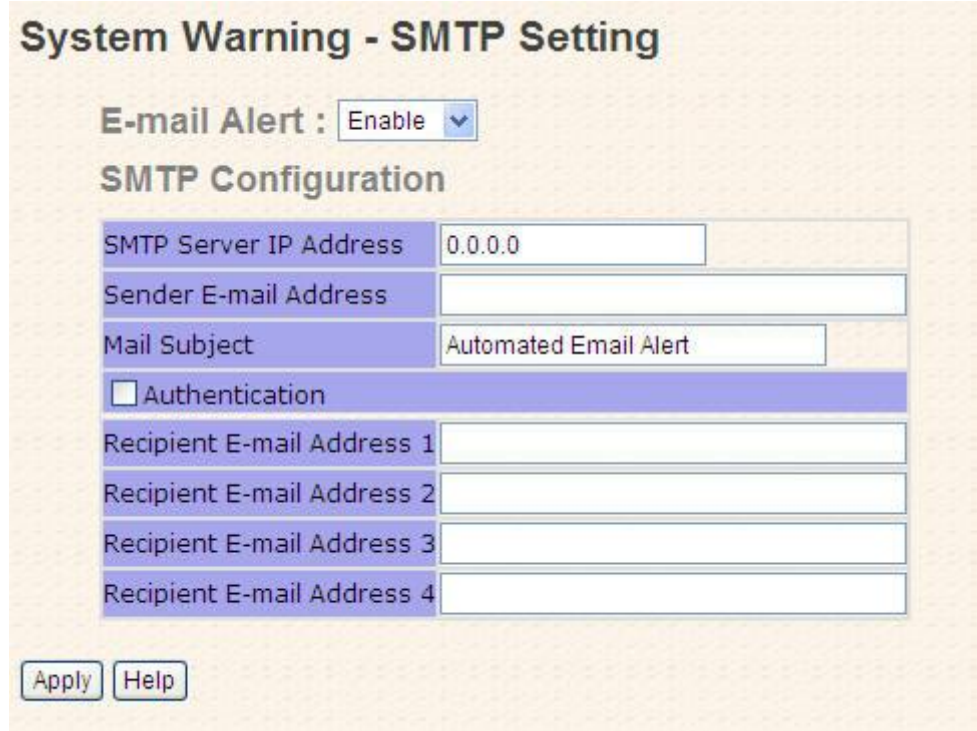

Рис. Система предупреждения - настройка SMTP-интерфейса

В таблице описаны основные поля:

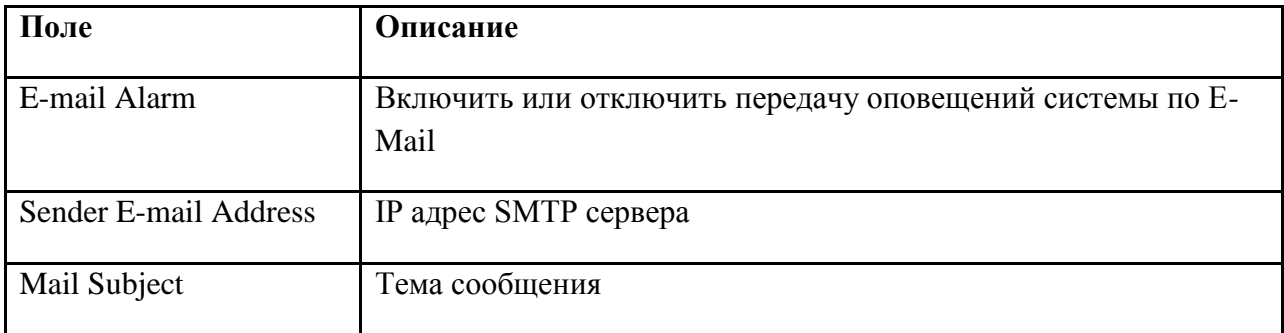

**www.symanitron.ru** 27

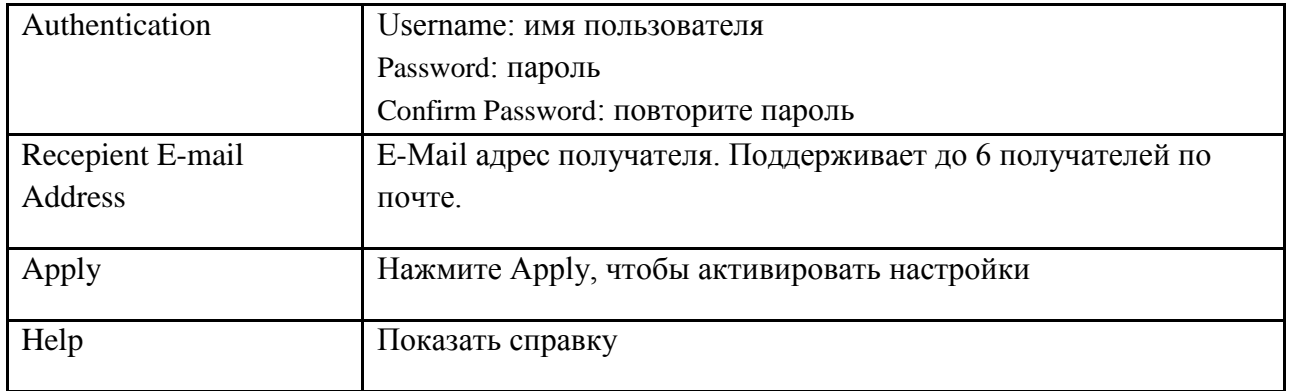

#### **Выбор событий**

Syslog и SMTP – два способа оповещения, поддерживающихся системой. Проверьте соответствующее поле, чтобы включить способ оповещения о системных событиях, который вы хотите выбрать. Обратите внимание, что нельзя поставить галочку если SYSLOG или SNTP отключены.

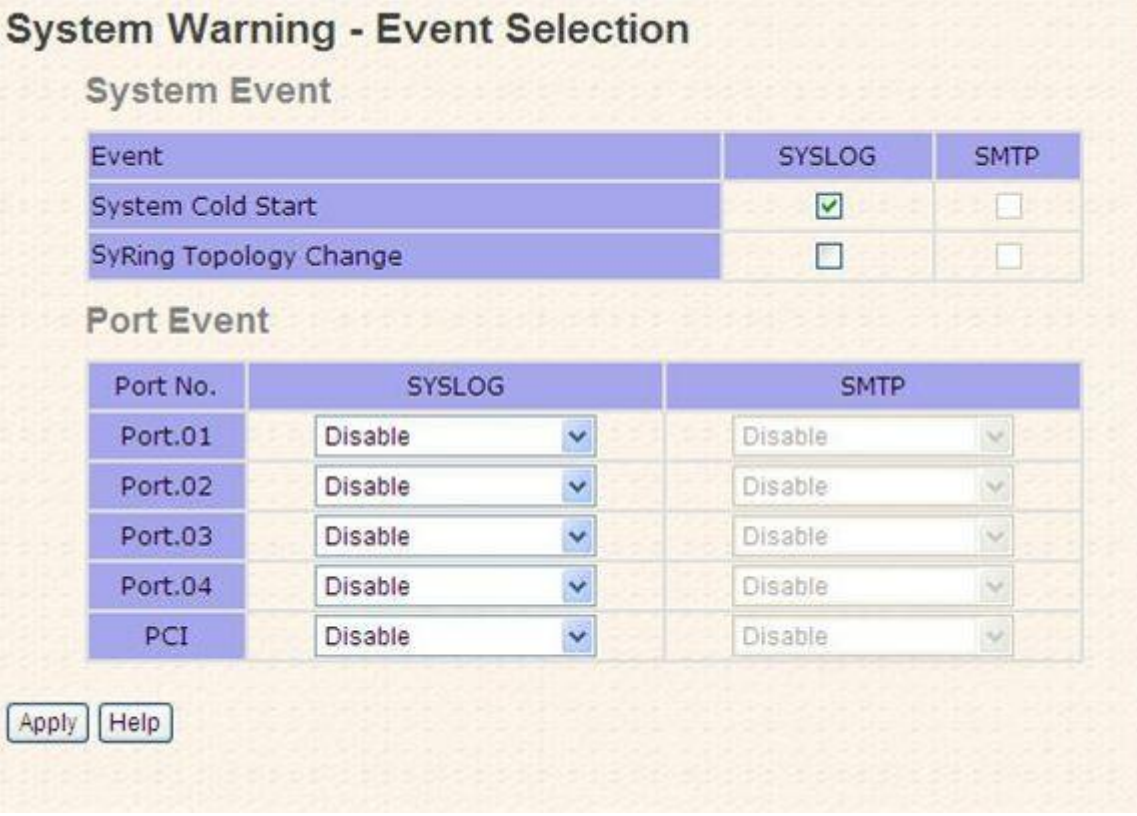

Рис. Система предупреждения - интерфейс отбора событий

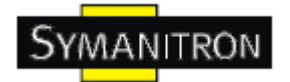

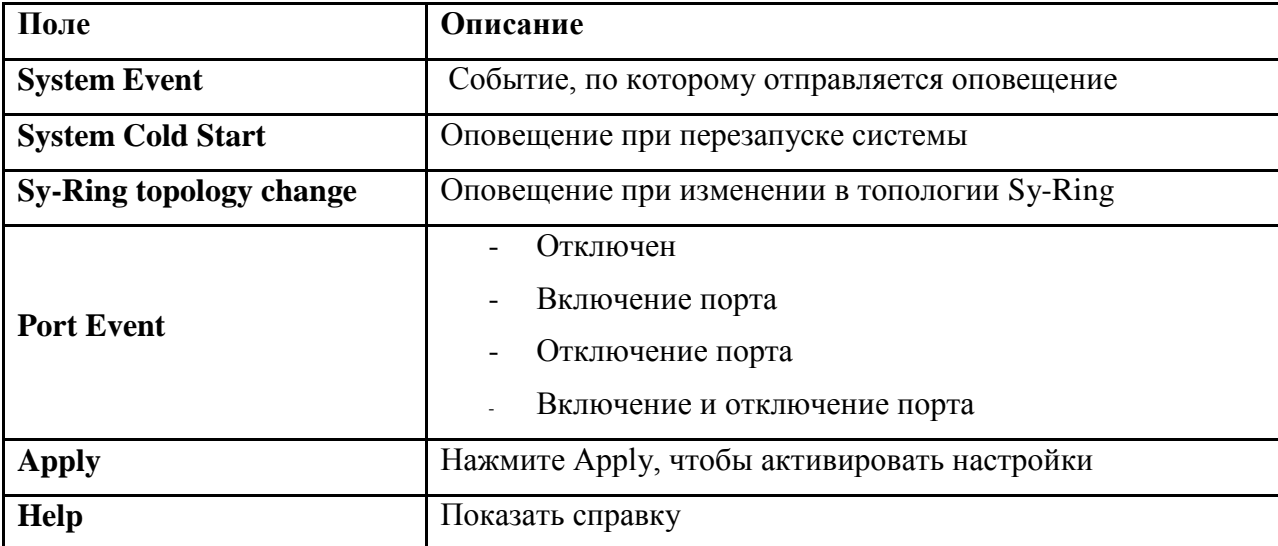

#### <span id="page-29-0"></span>**4.1.8 Передняя панель**

Ниже показаны статусы портов SWC-40. Нажмите Close, чтобы закрыть web интерфейс передней панели.

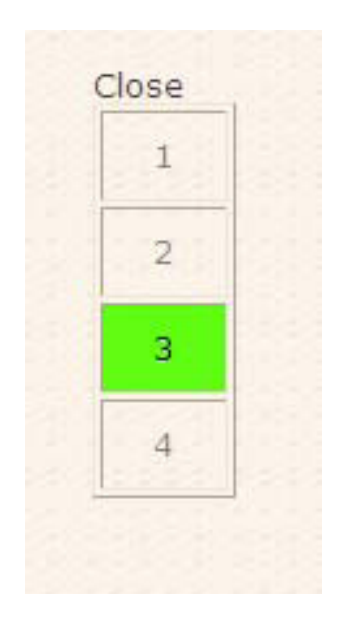

Рис. интерфейс передней панели

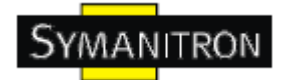

#### <span id="page-30-0"></span>**4.1.9. Сохранение настроек**

При любых изменениях настроек нужно нажать «Сохранение настроек», чтобы сохранить текущие данные настроек в постоянную flash-память. Иначе, текущие настройки будут удалены при выключении или перезагрузке системы.

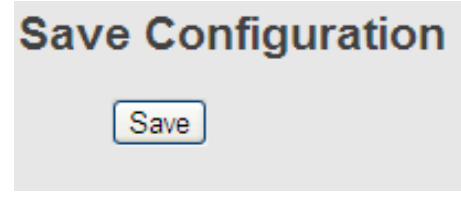

Рис. интерфейс настройки системы

В таблице описаны основные поля:

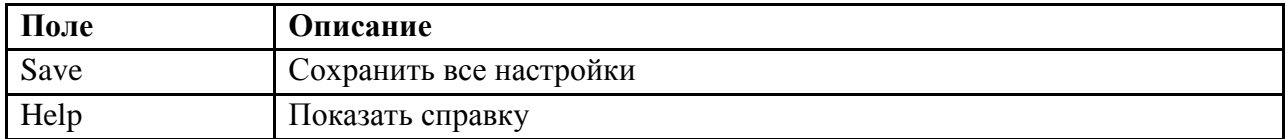

#### <span id="page-30-1"></span>**4.1.10. Сброс настроек**

Для того, чтобы вернуть коммутатор к заводским настройкам, перезагрузите его и нажмите Reset, чтобы сбросить все настройки до заводских. Вы можете выбрать «Keep current IP address setting» и «Keep current username & password», чтобы не допустить сброс IP адреса и имени пользователя и пароля.

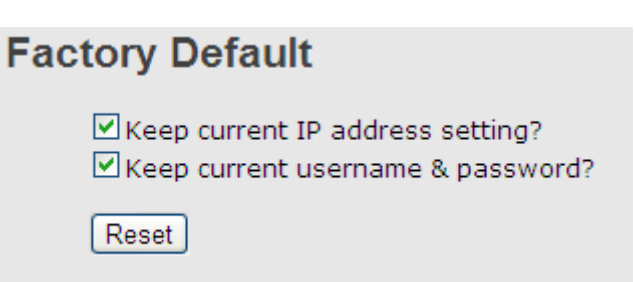

Рис. интерфейс заводских настроек

#### <span id="page-30-2"></span>**4.1.11. Перезагрузка системы**

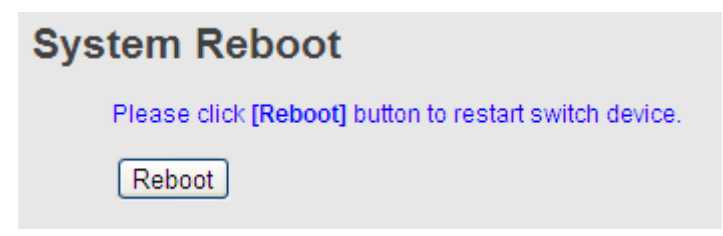

Рис. интерфейс перезагрузки системы

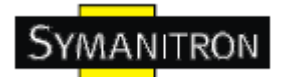

# <span id="page-31-0"></span>**5. Технические спецификации**

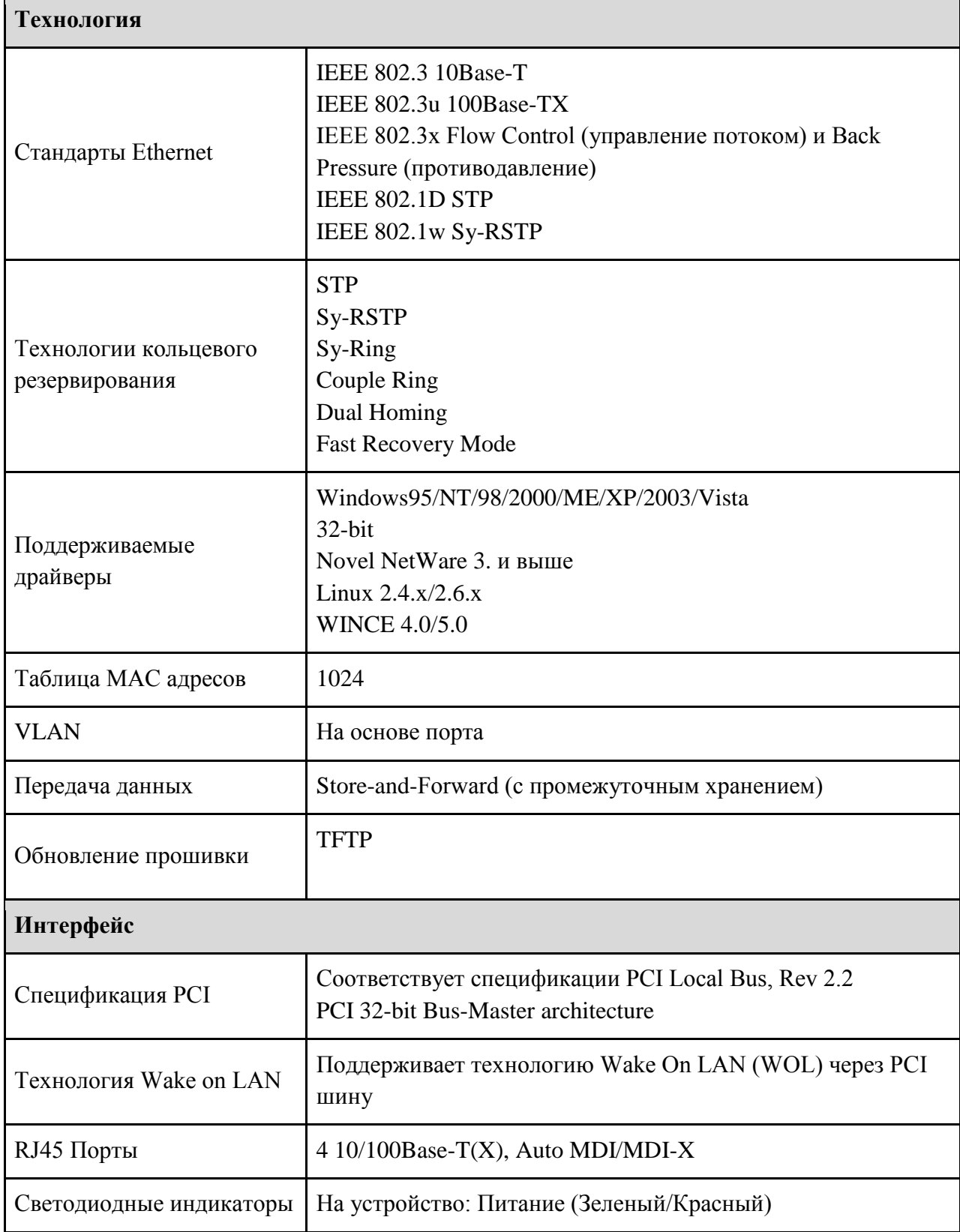

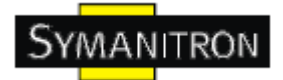

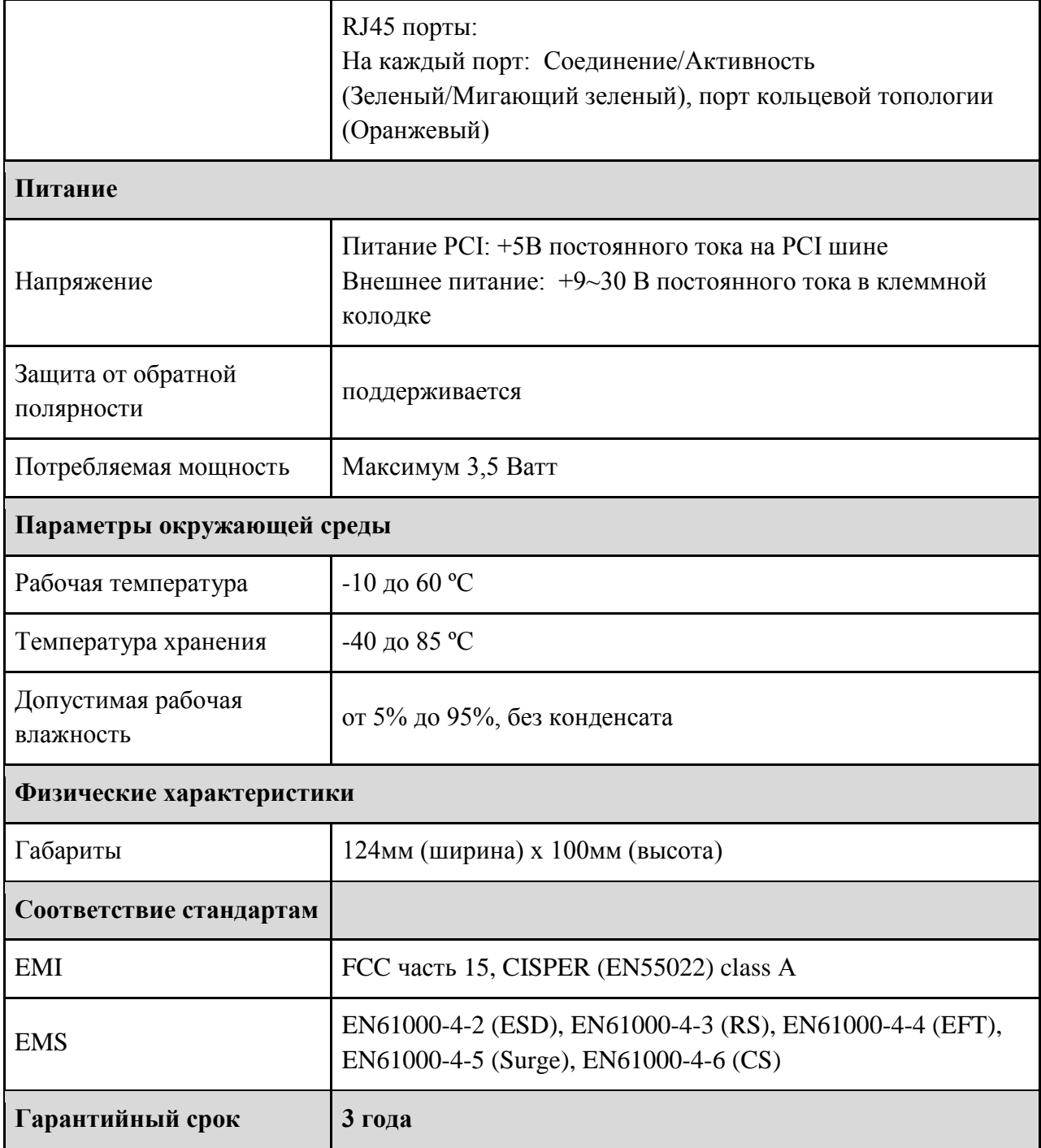